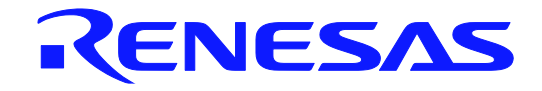

# **User's Manual**

# DMX512 マスタコントローラ GUI

ユーザーズマニュアル

本資料に記載の全ての情報は本資料発行時点のものであり、ルネサス エレクトロニクスは、 予告なしに、本資料に記載した製品または仕様を変更することがあります。 ルネサス エレクトロニクスのホームページなどにより公開される最新情報をご確認ください。

ルネサス エレクトロニクス www.renesas.com

Rev.1.00 2016.03

### ご注意書き

- 1. 本資料に記載された回路、ソフトウェアおよびこれらに関連する情報は、半導体製品の動作例、 応用例を説明するものです。お客様の機器・システムの設計において、回路、ソフトウェアお よびこれらに関連する情報を使用する場合には、お客様の責任において行ってください。これ らの使用に起因して、お客様または第三者に生じた損害に関し、当社は、一切その責任を負い ません。
- 2. 本資料に記載されている情報は、正確を期すため慎重に作成したものですが、誤りがないこと を保証するものではありません。万一、本資料に記載されている情報の誤りに起因する損害が お客様に生じた場合においても、当社は、一切その責任を負いません。
- 3. 本資料に記載された製品デ-タ、図、表、プログラム、アルゴリズム、応用回路例等の情報の 使用に起因して発生した第三者の特許権、著作権その他の知的財産権に対する侵害に関し、当 社は、何らの責任を負うものではありません。当社は、本資料に基づき当社または第三者の特 許権、著作権その他の知的財産権を何ら許諾するものではありません。
- 4. 当社製品を改造、改変、複製等しないでください。かかる改造、改変、複製等により生じた損 害に関し、当社は、一切その責任を負いません。
- 5. 当社は、当社製品の品質水準を「標準水準」および「高品質水準」に分類しており、 各品質水準は、以下に示す用途に製品が使用されることを意図しております。

 標準水準: コンピュータ、OA 機器、通信機器、計測機器、AV 機器、 家電、工作機械、パーソナル機器、産業用ロボット等

 高品質水準: 輸送機器(自動車、電車、船舶等)、交通用信号機器、 防災・防犯装置、各種安全装置等

当社製品は、直接生命・身体に危害を及ぼす可能性のある機器・システム(生命維持装置、人 体に埋め込み使用するもの等) 、もしくは多大な物的損害を発生させるおそれのある機器・シ ステム(原子力制御システム、軍事機器等)に使用されることを意図しておらず、使用するこ とはできません。 たとえ、意図しない用途に当社製品を使用したことによりお客様または第三 者に損害が生じても、当社は一切その責任を負いません。 なお、ご不明点がある場合は、当社 営業にお問い合わせください。

- 6. 当社製品をご使用の際は、当社が指定する最大定格、動作電源電圧範囲、放熱特性、実装条件 その他の保証範囲内でご使用ください。当社保証範囲を超えて当社製品をご使用された場合の 故障および事故につきましては、当社は、一切その責任を負いません。
- 7. 当社は、当社製品の品質および信頼性の向上に努めていますが、半導体製品はある確率で故障 が発生したり、使用条件によっては誤動作したりする場合があります。また、当社製品は耐放 射線設計については行っておりません。当社製品の故障または誤動作が生じた場合も、人身事 故、火災事故、社会的損害等を生じさせないよう、お客様の責任において、冗長設計、延焼対 策設計、誤動作防止設計等の安全設計およびエージング処理等、お客様の機器・システムとし ての出荷保証を行ってください。特に、マイコンソフトウェアは、単独での検証は困難なため、 お客様の機器・システムとしての安全検証をお客様の責任で行ってください。
- 8. 当社製品の環境適合性等の詳細につきましては、製品個別に必ず当社営業窓口までお問合せく ださい。ご使用に際しては、特定の物質の含有・使用を規制する RoHS 指令等、適用される環境 関連法令を十分調査のうえ、かかる法令に適合するようご使用ください。お客様がかかる法令 を遵守しないことにより生じた損害に関して、当社は、一切その責任を負いません。
- 9. 本資料に記載されている当社製品および技術を国内外の法令および規則により製造・使用・販 売を禁止されている機器・システムに使用することはできません。また、当社製品および技術 を大量破壊兵器の開発等の目的、軍事利用の目的その他軍事用途に使用しないでください。当 社製品または技術を輸出する場合は、「外国為替及び外国貿易法」その他輸出関連法令を遵守し、 かかる法令の定めるところにより必要な手続を行ってください。
- 10. お客様の転売等により、本ご注意書き記載の諸条件に抵触して当社製品が使用され、その使用か ら損害が生じた場合、当社は何らの責任も負わず、お客様にてご負担して頂きますのでご了承く ださい。
- 11. 本資料の全部または一部を当社の文書による事前の承諾を得ることなく転載または複製するこ とを禁じます。
- 注 1. 本資料において使用されている「当社」とは、ルネサス エレクトロニクス株式会社およびルネ サス エレクトロニクス株式会社がその総株主の議決権の過半数を直接または間接に保有する 会社をいいます。
- 注 2. 本資料において使用されている「当社製品」とは、注1において定義された当社の開発、製造 製品をいいます。

# 目次要約

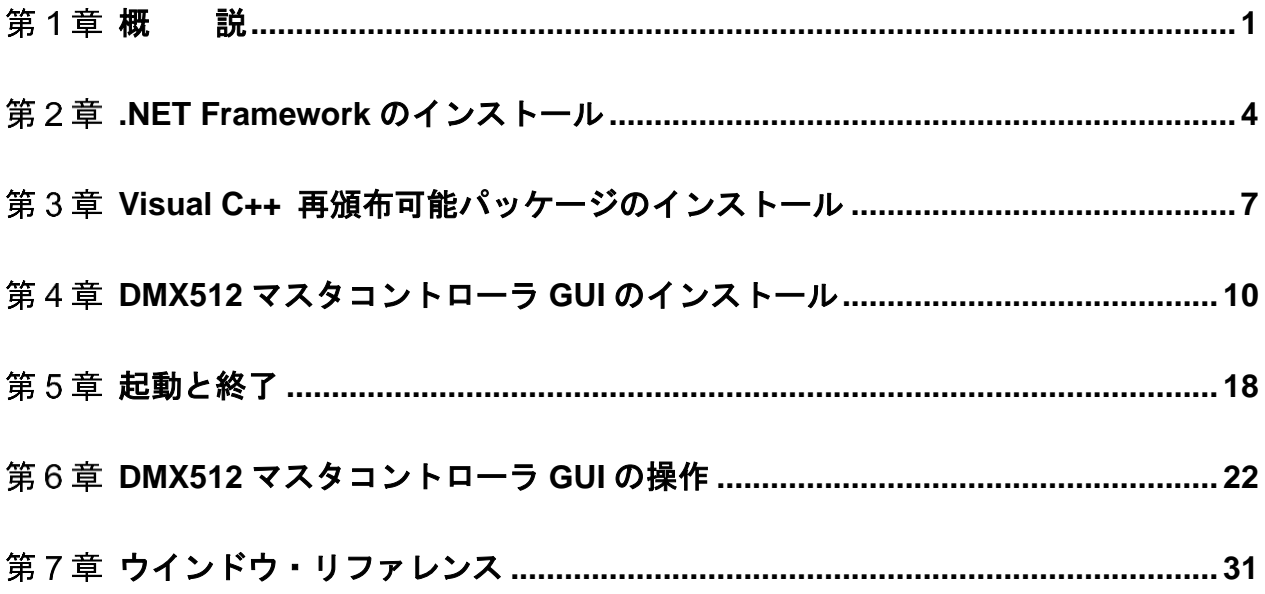

# このマニュアルの使い方

- 対 象 者 このマニュアルは,DMX512マスタコントローラGUIについて説明したものです。 このマニュアルは,Windowsについて一般的知識がある方をを対象としています。なお,このマニュア ルでは,「Windows 7」でDMX512マスタコントローラGUIを使用した例で説明しています。
- 目 的 このマニュアルは,DMX512マスタコントローラGUIの基本的な仕様と正しい使用方法をユーザに理解 していただき,DMX512マスタコントローラGUIを使用するシステムのハードウエア,ソフトウエア開 発の参照用資料として役立つことを目的としています。
- 構 成 このマニュアルでは,大きく分けて次の内容で構成しています。
	- 第**1**章 概 説
	- 第**2**章 .**NET Framework**のインストール
	- 第**3**章 **Visual C++** 再頒布可能パッケージのインストール
	- 第**4**章 **DMX512**マスタコントローラ**GUI**のインストール
	- **第5章 起動と終了**
	- 第**6**章 **DMX512**マスタコントローラ**GUI**の操作
	- **第7章 ウインドウ・リファレンス**
- 読み方 このマニュアルを読むにあたっては、電気、論理回路、マイクロコンピュータに関する一般的知識が必 要となります。

DMX512 マスタコントローラ GUI の機能を一通り理解しようとするとき **→ 第1章 概 説から順にお読みください。** 

凡 例 このマニュアルでは、次の記号を使用しています。 データ表記の重み: 左が上位桁, 右が下位桁 注: カンコンコンコンコンコンスタート 本文中につけた注の説明 注意: カンファンの気をつけて読んでいただきたい内容 備考: 本文中の補足説明 数の表記: 2進数…××××または××××B 10進数…×××× 16進数…××××H

関連資料 関係資料は暫定版の場合がありますが,この資料では「暫定」の表示をしておりません。 あらかじめ,ご了承ください。

> DMX512 マスタコントローラ GUI ユーザーズマニュアル (このマニュアル) RL78/I1A 照明通信マスタ評価ボード ユーザーズマニュアル

その他,記載の会社名,製品名などは,各社の登録商標または商標です。

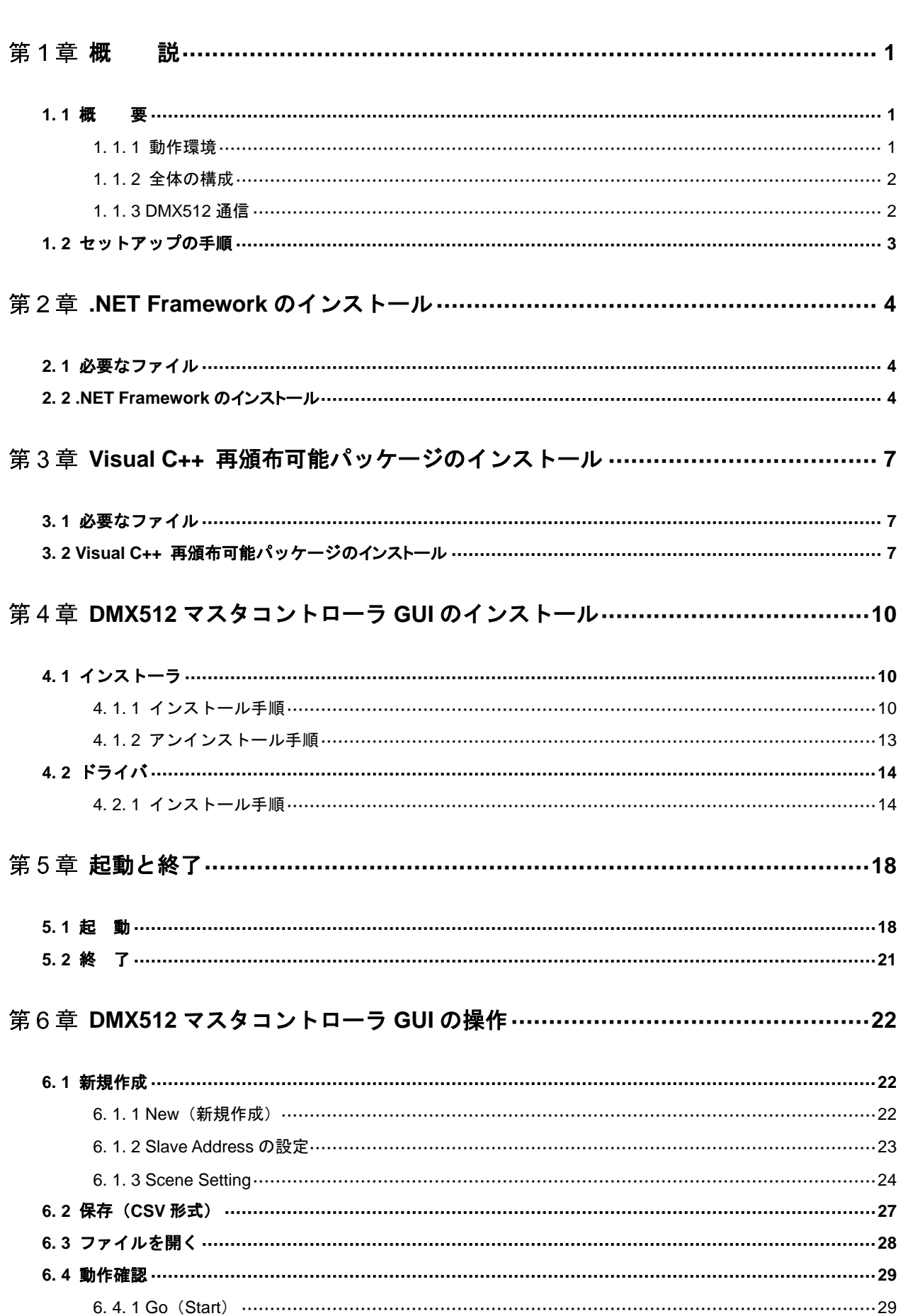

# 目 次

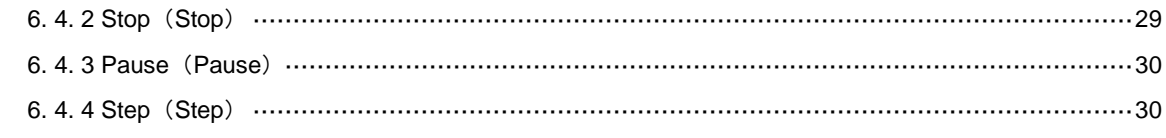

# 

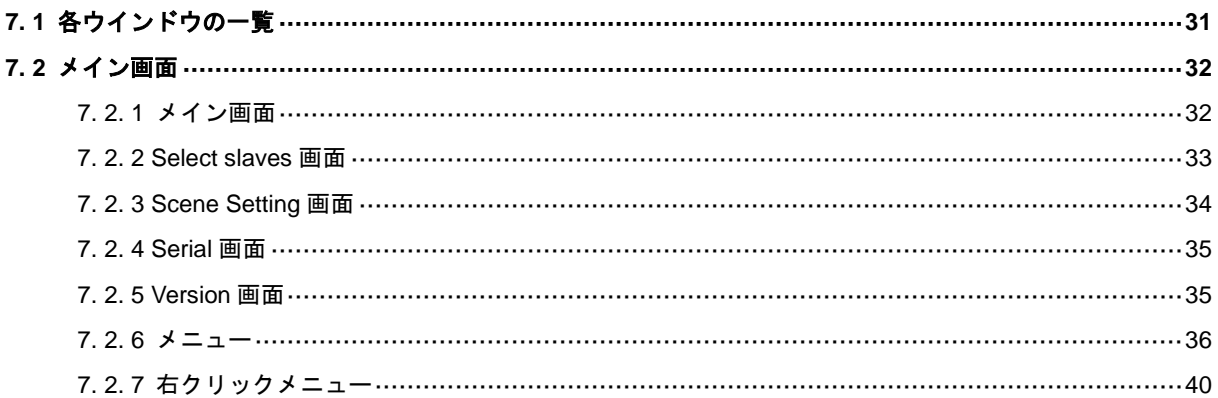

# 図の目次

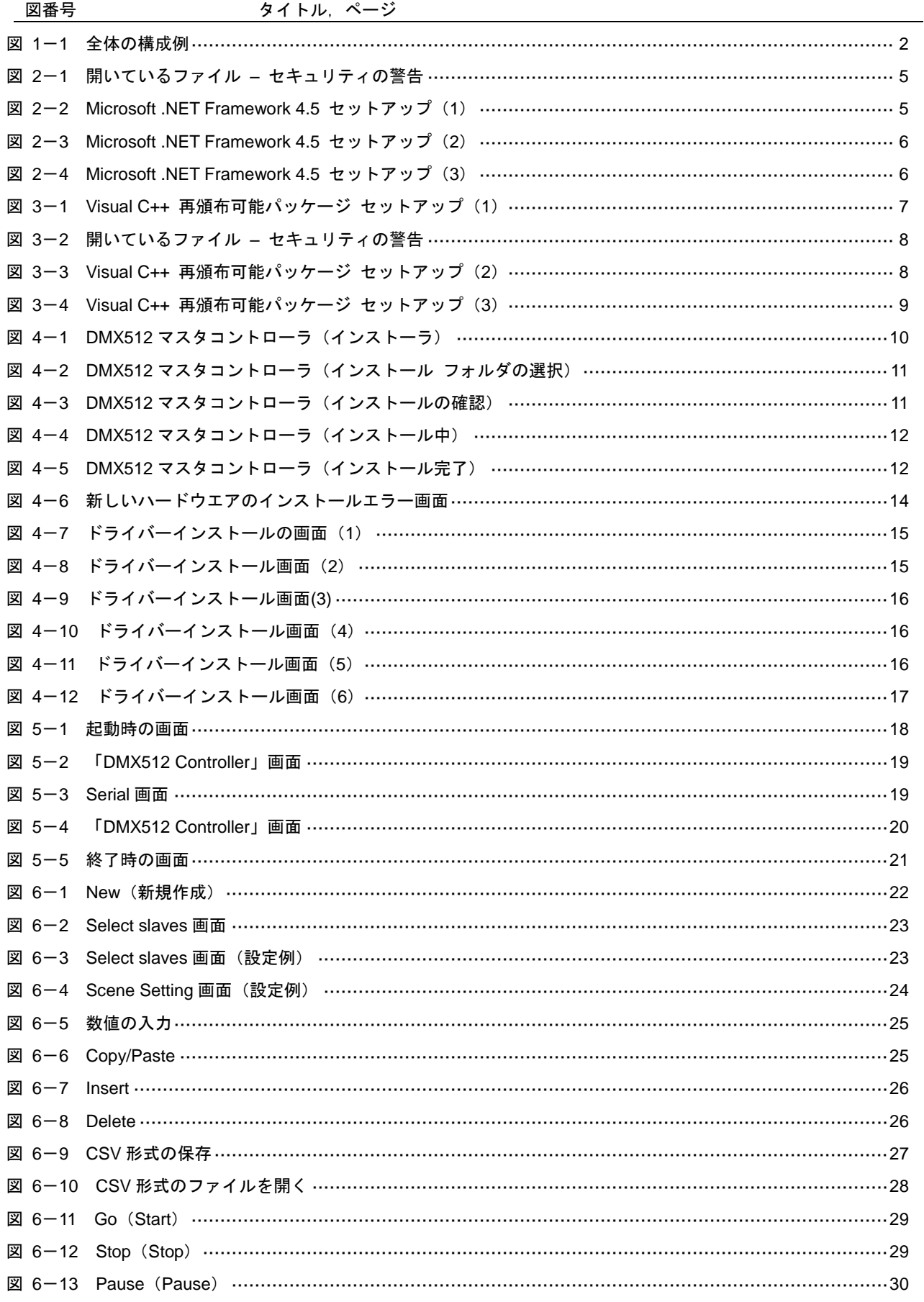

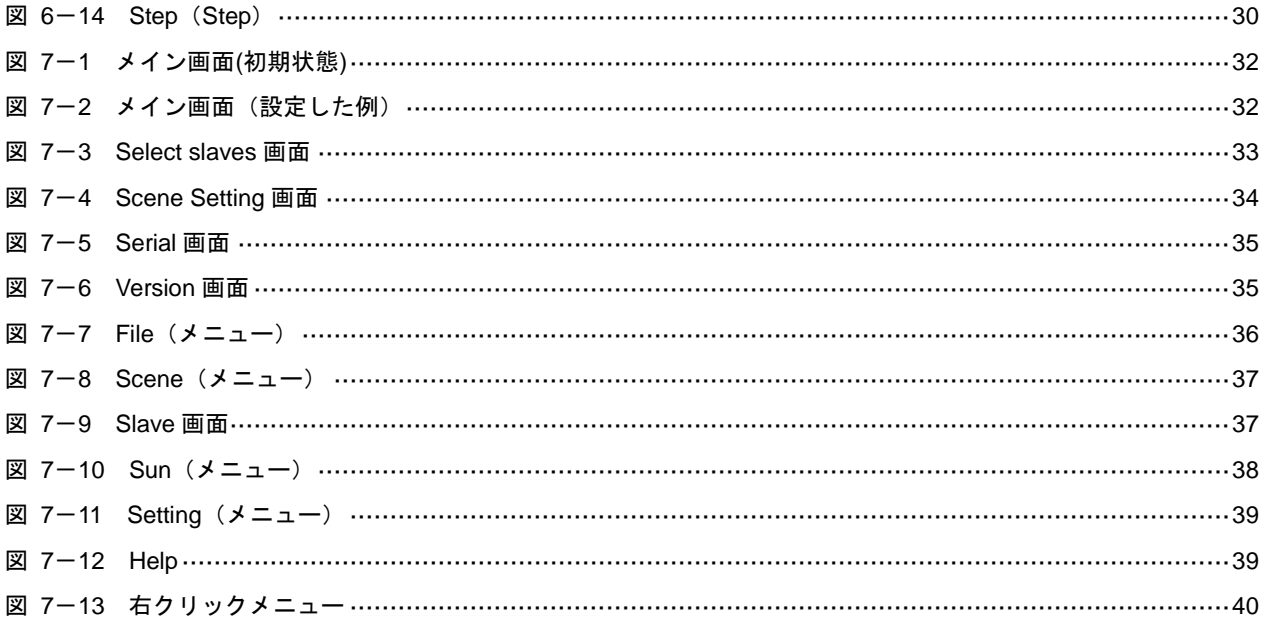

# 表の目次

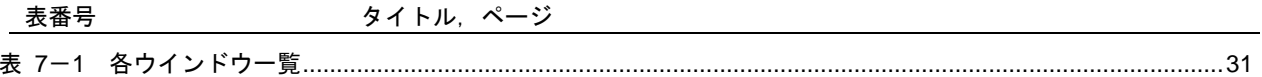

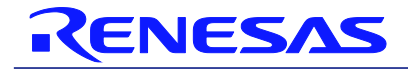

# DMX512 マスタコントローラ GUI

R01US0200JJ0100 Rev.1.00 2016.03.31

U19607JJ1V1UM

# 第1章 概 説

**1. 1** 概 要

DMX512 マスタコントローラ GUI は,DMX512 規格に従った通信ができる RL78/I1A 照明通信マスタ評価ボード を制御する GUI(Graphical User Interface)です。

DMX512 マスタコントローラ GUI の特徴には、以下の機能があります。

- シーン設定可能(0.1 秒から設定可能)
- シーン設定を CSV で保存/読み出し可能
- 簡単に動作確認が可能

RL78/I1A 照明通信マスタ評価ボードについては, RL78/I1A 照明通信マスタ評価ボード ユーザーズマニュアル を参照してください。

### **1. 1. 1** 動作環境

(1)ホスト・マシン

OS: Windows 7(32bit or 64bit)

CPU: 1 [GHz] 以上

メモリ: 2 [GB] 以上

### (2)**RL78/I1A** 照明通信マスタ評価ボード

DMX512 マスタコントローラ GUI の使用には,RL78/I1A 照明通信マスタ評価ボードが必要となります。

注意 照明通信マスタ評価ボード(EZ-0008)には対応していません。

### (3)追加コンポーネンツ

DMX512 マスタコントローラ GUI を使用する場合,事前に下記ソフトウエアをインストールする必要があ ります。また,いずれの OS,コンポーネンツも最新の Service Pack をインストールすることを推奨します。

Microsoft のサイトよりダウンロードしてください。

- Microsoft .NET Framework 4.5 以降
- Microsoft .NET Framework 4.5 Language pack
- Visual Studio 2013 Visual C++ 再頒布可能パッケージ

.NET Framework を日本語版の Windows で使用する場合は, 別途 Language pack が必要となります。 .NET Framework 4.5 のインストールについては[,第](#page--1-0) 3 章 Visual C++ [再頒布可能パッケージのインストー](#page--1-0) [ルを](#page--1-0)参照してください。

Visual Studio 2013 Visual C++ 再頒布可能パッケージについては[,第](#page--1-0) 3 章 Visual C++ [再頒布可能パッケー](#page--1-0) [ジのインストールを](#page--1-0)参照してください。

### **1. 1. 2** 全体の構成

全体の構成例を次に示します。

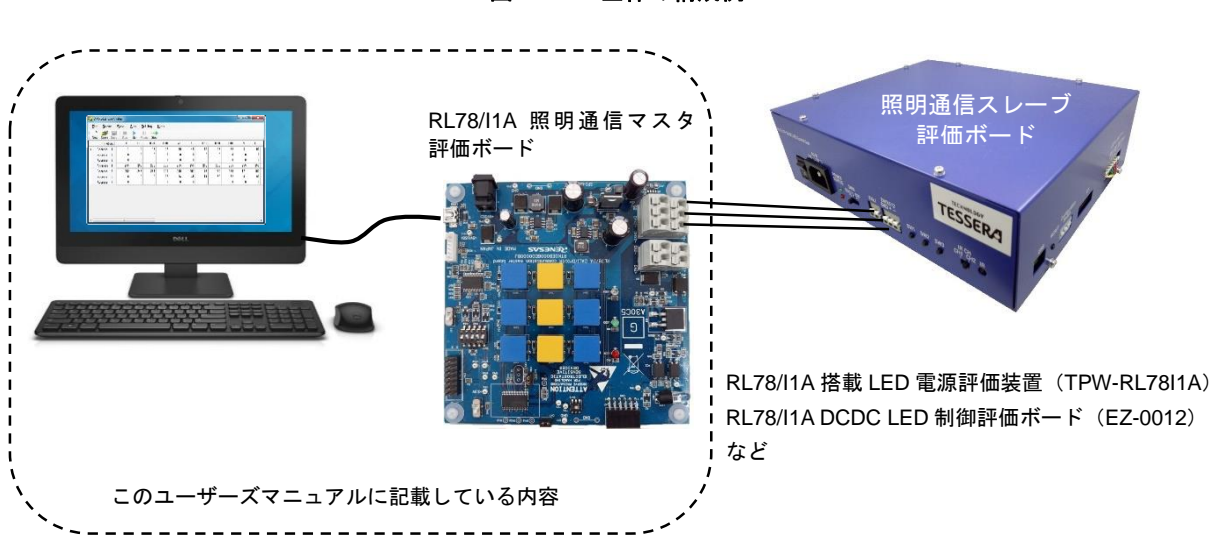

# 図 **1**-**1** 全体の構成例

### **1. 1. 3 DMX512** 通信

PC と RL78/I1A 照明通信マスタ評価ボード間は,仮想 COM-USB を利用したシリアル通信です。 RL78/I1A 照明通信マスタ評価ボードから照明通信スレーブ評価ボード (EZ-0012, TPW-RL78I1A など)へ DMX512 通信を用いて制御することができます。

# **1. 2** セットアップの手順

セットアップの手順について,次に示します。

- <1> .NET Framework を PC にインストール [\(第](#page--1-1) 2 章 [.NET Framework](#page--1-1) のインストールを参照してください。)
- <2> Visual C++ [再頒布可能パッケージのインストール](#page--1-0) (第 3 [章](#page--1-0) Visual C++ [再頒布可能パッケージのインストール](#page--1-0)を参照してください。)
- <3> DMX512 マスタコントローラ GUI を PC にインストール (第 4 [章](#page--1-1) DMX512 [マスタコントローラ](#page--1-1) GUI のインストールを参照してください。)
- <4> ドライバのインストール RL78/I1A 照明通信マスタ評価ボードのスイッチを「単体動作」モードに設定 RL78/I1A 照明通信マスタ評価ボードと PC を USB で接続 ドライバを PCにインストール([第](#page--1-1)4章 DMX512[マスタコントローラ](#page--1-1)GUIのインストールを参照してください。)
- <5> COM ポートの設定

「DMX512 マスタコントローラ GUI」のアイコンをダブルクリックして,「DMX512 Controller」を表示 (第 5 [章](#page--1-2) [起動と終了](#page--1-2)を参照してください。)

COM ポートの設定(デフォルト)は,「未設定」,「250000bps」です。

初期起動の場合は,必ず下記のように画面が表示されますので,「Can't open serialport」の[OK]ボタンをクリッ ク

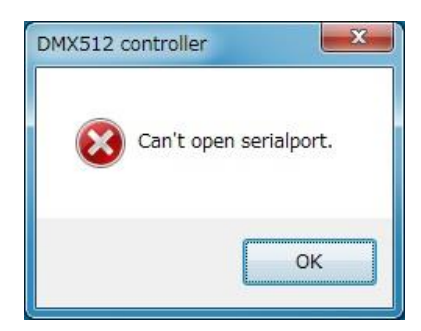

Serial 画面で、COM ポートを設定してください。

Port (COM1~COM255) は、接続する PC により異なります。

<5> 操作手順については[,第](#page--1-2) 6 章 DMX512 [マスタコントローラ](#page--1-2) GUI の操作を参照してください。 各画面については、第7章 [ウインドウ・リファレンスを](#page--1-1)参照してください。

# **.NET Framework** のインストール

この章では..NET Framework をインストールする手順(Windows 7 の場合)について説明します。

# **2. 1** 必要なファイル

次の 2 つのファイルが必要になります。 Microsoft のサイトよりダウンロードしてください。

### (1)**.NET Framework 4.5Web** インストーラ

NDP452-KB2901954-Web.exe:Web インストーラ (Web に接続可能な場合, Web インストーラを使用してください。Web インストーラでは, OS の言語 と一致する Language Pack もインストールされます。)

### (2)**.NET Framework 4.5** オフラインインストーラ **& Language pack** インストーラ

NDP452-KB2901907-x86-x64-AllOS-ENU.exe:オフラインインストーラ

NDP452-KB2901907-x86-x64-AllOS-JPN.exe:Language Pack

(Web に接続できない場合,オフラインインストーラを使用してください。オフラインインストーラでは Language Pack はインストールされません。日本語版 Windows で使用する場合,オフラインインストー ラで.NET Framework 4.5 をインストールの後,Language Pack をインストールしてください。)

### **2. 2 .NET Framework** のインストール

DMX512 マスタコントローラ GUI に必要な.NET Framework をインストールします。

ここでは Windows 7 で.NET Framework 4.5 のオフラインインストールする手順を示します。

オフラインインストールでは,.NET Framework 4.5 本体とは別に,Language Pack をインストールする必要があ ります。

<1> 「NDP452-KB2901907-x86-x64-AllOS-ENU.exe」をダブルクリックすると,「ユーザーアカウント制御」画 面が表示されます。[はい(Y)]ボタンをクリックしてください。

図 **2**-**1** 開いているファイル **–** セキュリティの警告

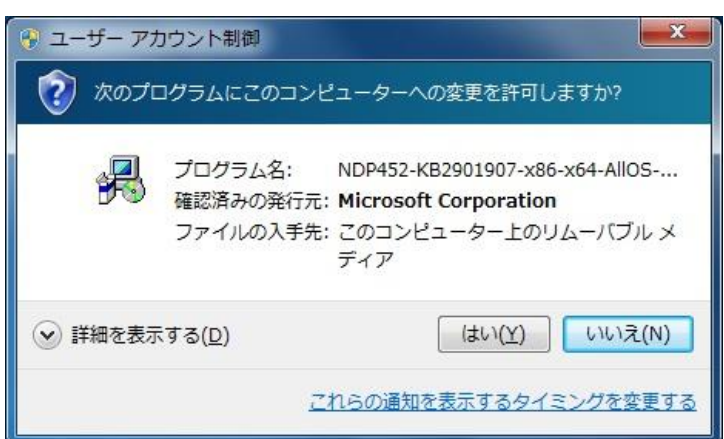

<2> 「Microsoft .NET Framework 4.5 セットアップ」画面が表示されます。 ライセンスの条件をご確認のうえ,同意する場合は「同意する(A)」をチェックして,[インストール(I)]ボタン をクリックしてください。

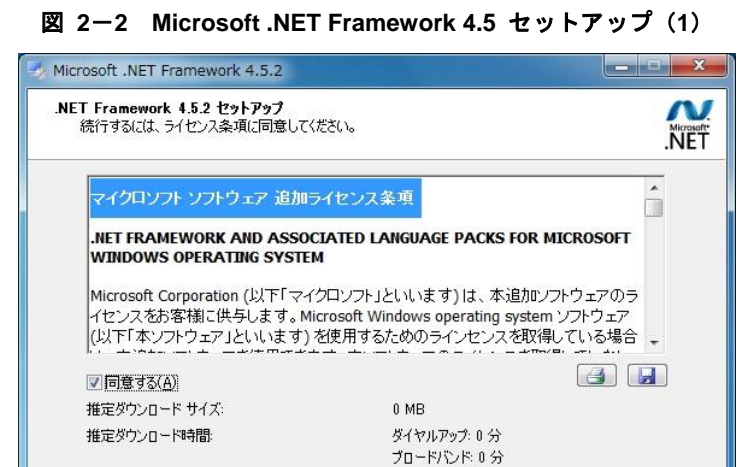

**インストール(D)** キャンセル )

<3> 手順に従ってインストールしてください。

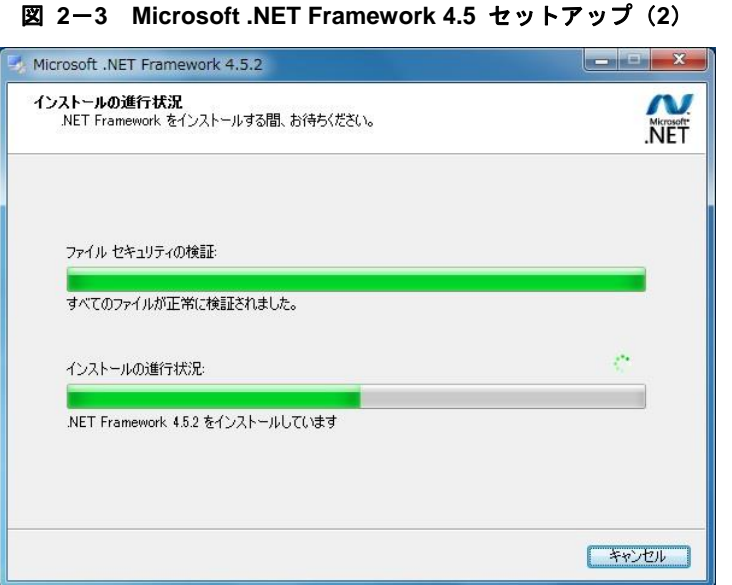

<4> インストールが完了したら, 「完了(F)」ボタンをクリックしてください。

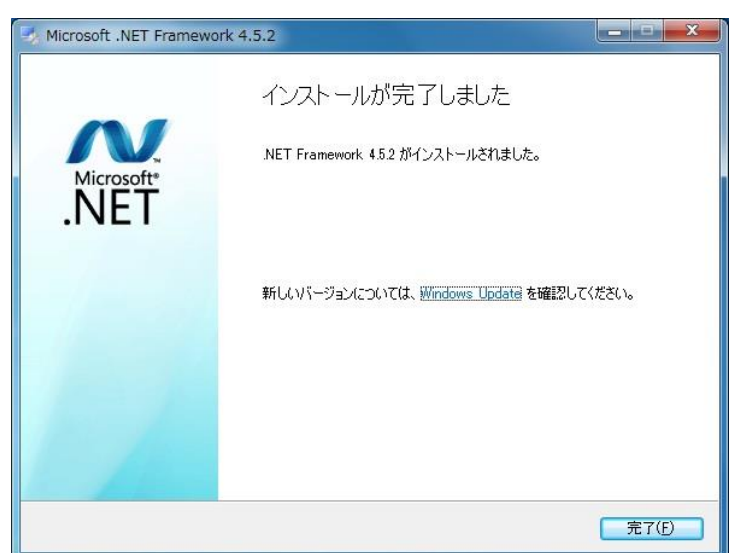

図 **2**-**4 Microsoft .NET Framework 4.5** セットアップ(**3**)

<5> 日本語版の Windows を使用している場合は,引き続き Language Pack をインストールしてください。

注意 最新の Service Pack がリリースされている場合は、別途 Microsoft Update などで適用してください。

# **Visual C++** 再頒布可能パッケージのインストール

この章では, Visual Studio 2013 Visual C++ 再頒布可能パッケージをインストールする手順について説明します。

# **3. 1** 必要なファイル

次のファイルが必要になります。

Microsoft のサイトよりダウンロードしてください。

(1)**Visual Studio 2013 Visual C++** 再頒布可能パッケージインストーラ Vcredist\_x86.exe

# **3. 2 Visual C++** 再頒布可能パッケージのインストール

DMX512 マスタコントローラ GUI に必要な Visual C++ 再頒布可能パッケージをインストールします。

<1> 「Vcredist\_x86.exe」をダブルクリックすると,「Visual C++ 再頒布可能パッケージ セットアップ」画面が 表示されます。

ライセンスの条件をご確認のうえ,同意する場合は「ライセンス条項および使用条件に同意する(A)」をチェッ クして,[インストール]ボタンをクリックしてください。

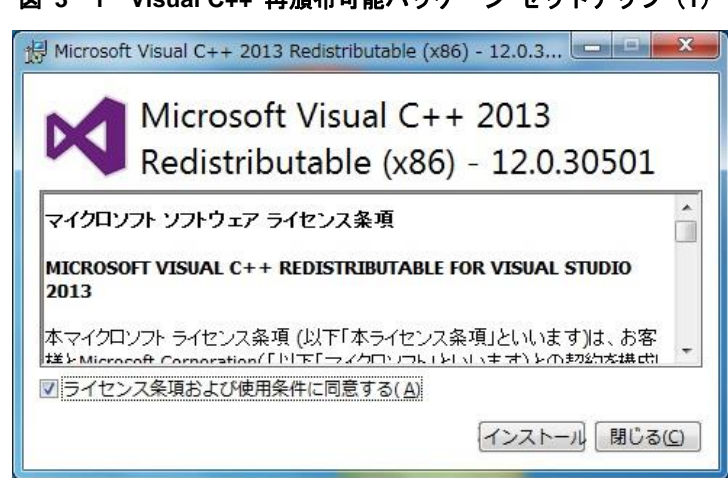

### 図 **3**-**1 Visual C++** 再頒布可能パッケージ セットアップ(**1**)

<2> 「ユーザーアカウント制御」画面が表示されます。[はい(Y)]ボタンをクリックしてください。

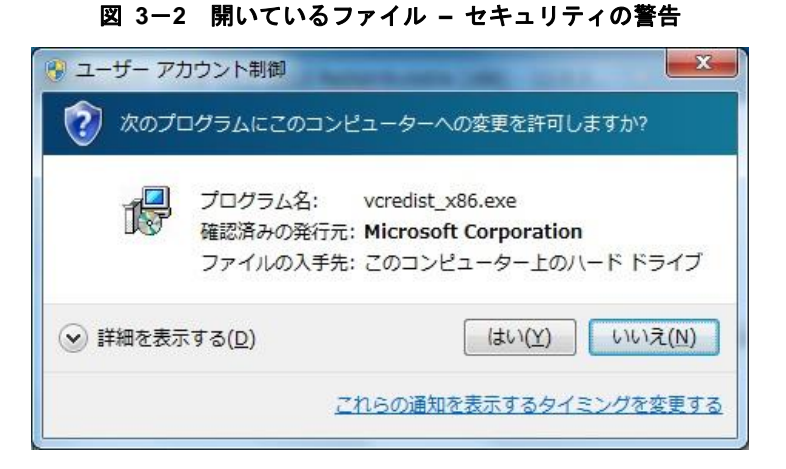

<3> 手順に従ってインストールしてください。

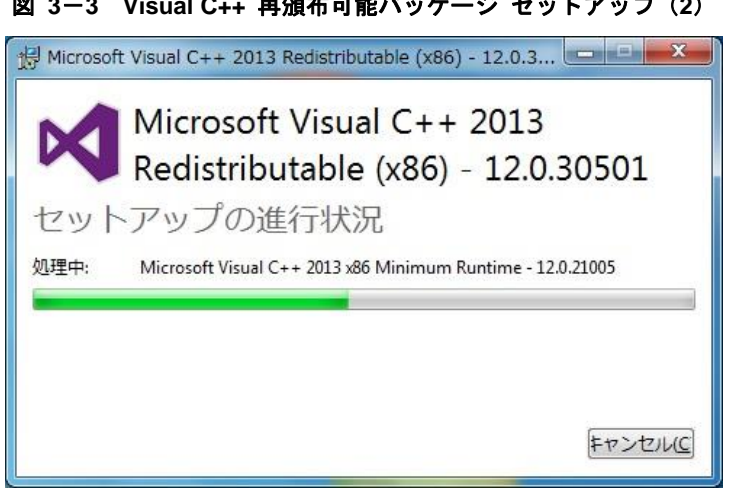

### 図 **3**-**3 Visual C++** 再頒布可能パッケージ セットアップ(**2**)

<4> インストールが完了したら, 「閉じる(C)」ボタンをクリックしてください。

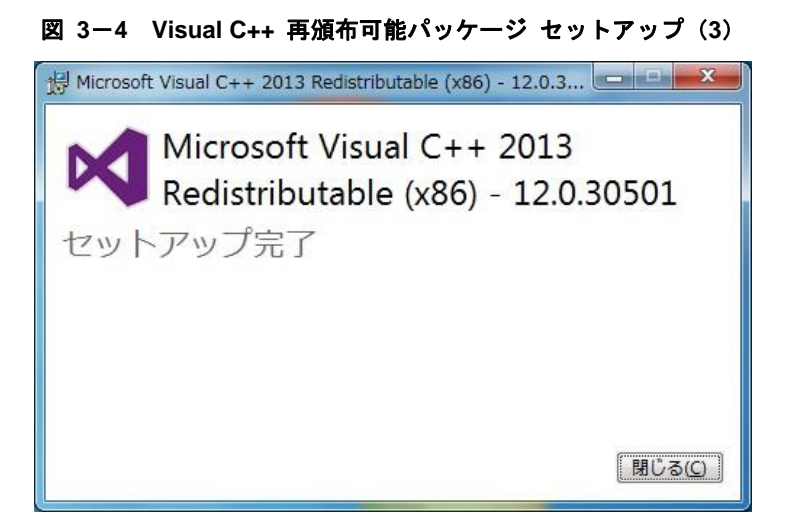

# **DMX512** マスタコントローラ **GUI** のインストール

この章では, DMX512 マスタコントローラ GUI のインストール (Windows 7 の場合) について説明します。

# **4. 1** インストーラ

DMX512 マスタコントローラ GUI では、次のインストーラを用意しています。 インストーラをダブルクリックして,インストールしてください。

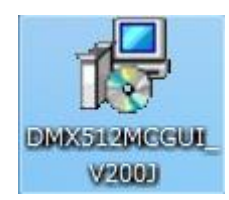

### **4. 1. 1** インストール手順

インストール手順について,次に示します。

<span id="page-18-0"></span><1> インストーラをダブルクリックすると[,図](#page-18-0) 4-1 の画面が表示されます。 [次へ(N)]ボタンをクリックします。

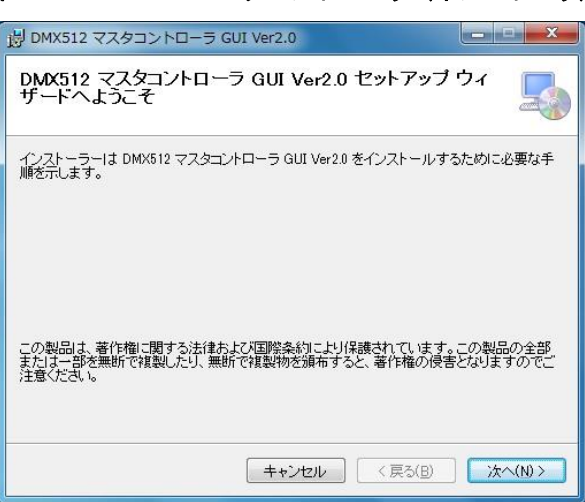

### 図 **4**-**1 DMX512** マスタコントローラ(インストーラ)

<2> 「インストール フォルダの選択」でフォルダを選択して,[次へ(N)]ボタンをクリックします。

### 図 **4**-**2 DMX512** マスタコントローラ(インストール フォルダの選択)

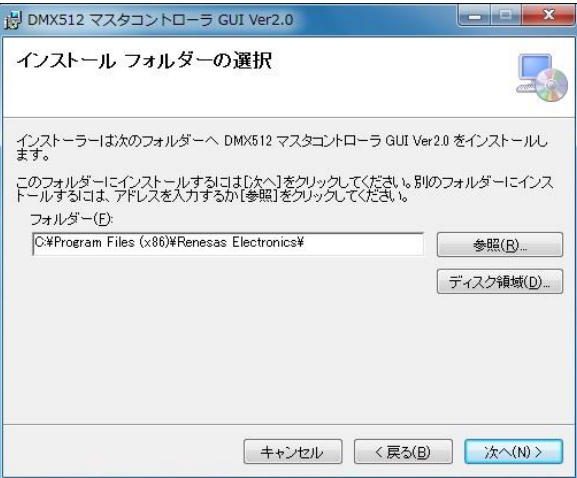

<3> 「インストールの確認」の画面が表示されます。

[次へ(N)]ボタンをクリックして,インストールが開始されます。

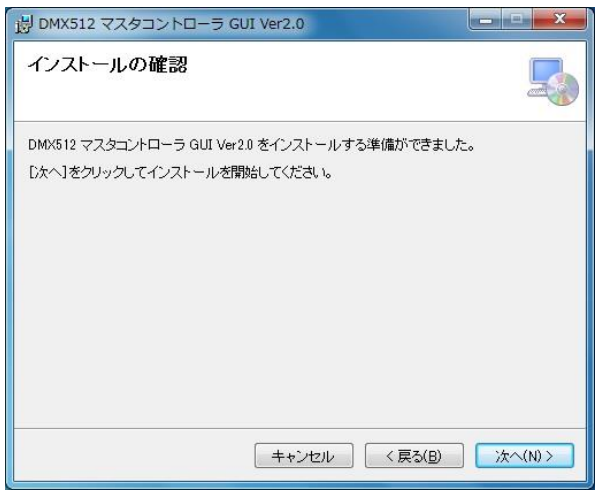

### 図 **4**-**3 DMX512** マスタコントローラ(インストールの確認)

<4> インストールを開始します。

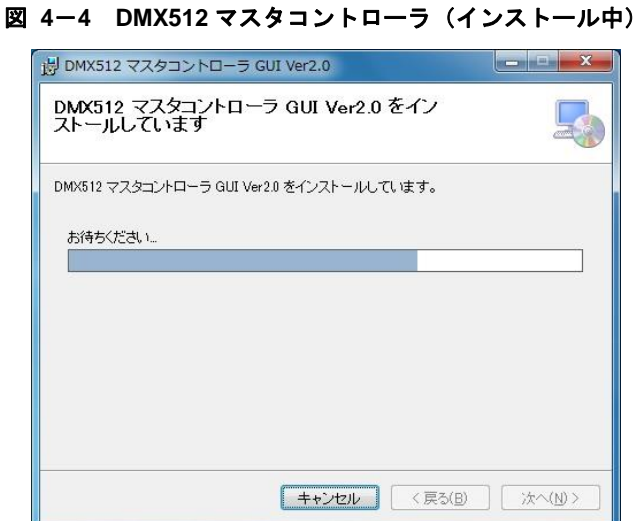

<5> インストールを完了します。

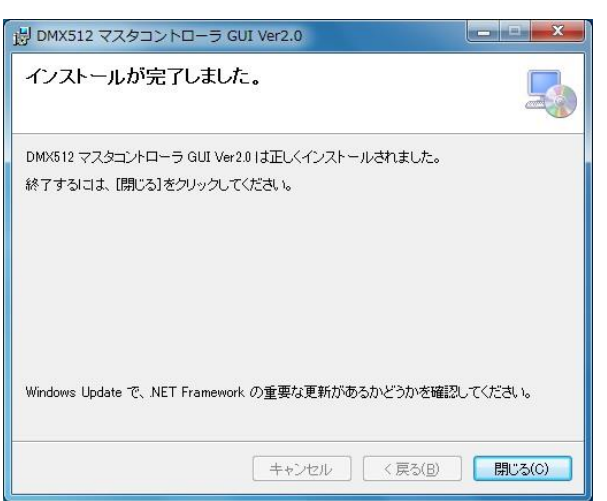

図 **4**-**5 DMX512** マスタコントローラ(インストール完了)

<6> デスクトップにアイコンが表示されます。

ダブルクリックすると,「DMX512 Controller」画面を表示します。

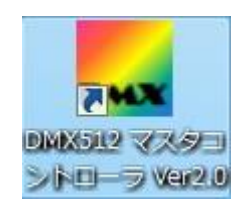

### **4. 1. 2** アンインストール手順

アンインストール手順について,次に示します。

- <1> 「スタート」→「コントロール パネル」→「プログラムと機能」を選択します
- <2> 表示されたプログラムから「DMX512 マスタコントローラ GUI」を選択して、右クリックでメニューを 表示します。
- <3> [アンインストール(U)]メニューをクリックします。
- <4> DMX512 マスタコントローラ GUI がアンインストールされます。
- 注意 アンインストールはインストーラからも行うことが出来ます。 インストーラをダブルクリックし,指示に従って処理を進めてください。

# **4. 2** ドライバ

最初に RL78/I1A 照明通信マスタ評価ボードと PC を USB で接続した際に,ドライバをインストールしてくださ い。

次のファイルが必要となりますので,任意の場所(フォルダ)に保存してください。

mqb2sall.cat MQB2SALL.inf MQB2SALL.sys MQB2SVCP.sys

ドライバには 32bit 版用,64bit 版用のドライバが存在します。 使用している Windows に合ったドライバを使用してください。

### **4. 2. 1** インストール手順

インストール手順について,次に示します。

<1> RL78/I1A 照明通信マスタ評価ボードと PC を USB で接続すると,ドライバがインストールされていない 場合,下記の画面が表示されます。 [閉じる(C)]ボタンをクリックします。

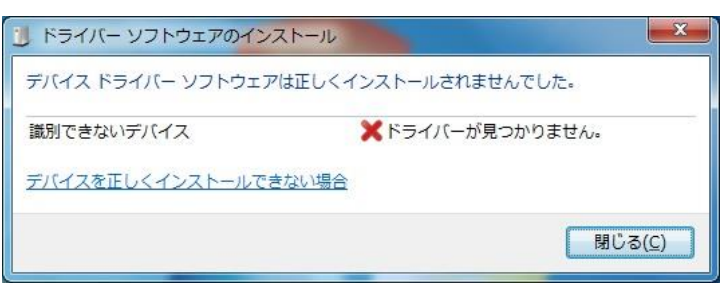

### 図 **4**-**6** 新しいハードウエアのインストールエラー画面

<2> デバイス・マネージャを開き,不明なデバイスを選択し右クリックにてメニューを表示します。 [ドライバーソフトウェアの更新(P)]をクリックします。

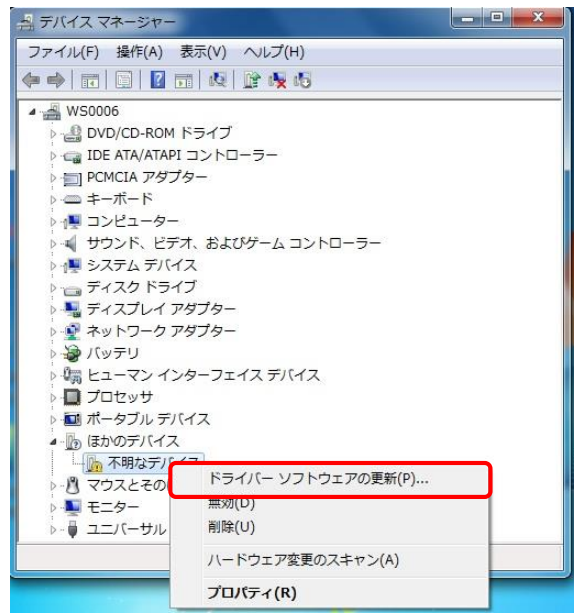

図 **4**-**7** ドライバーインストールの画面(**1**)

<3>手動で検索してインストールしますをクリックします。

図 **4**-**8** ドライバーインストール画面(**2**)

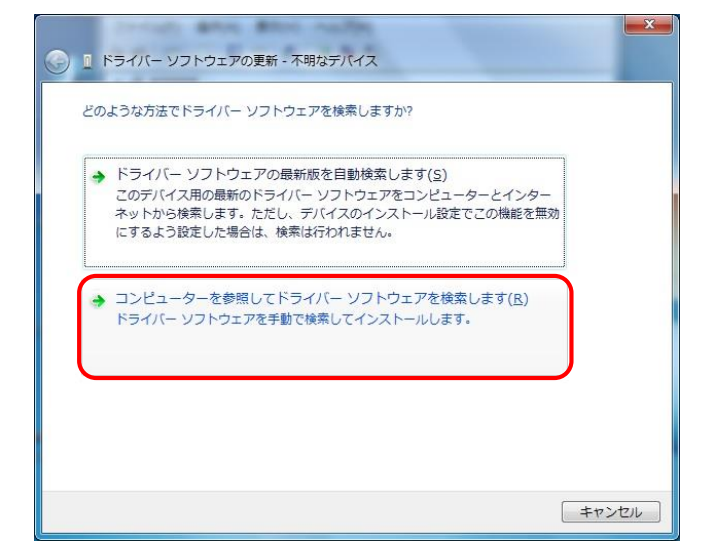

<4> ドライバーファイルの保存フォルダを指定します。 [次へ(N)]ボタンをクリックします。

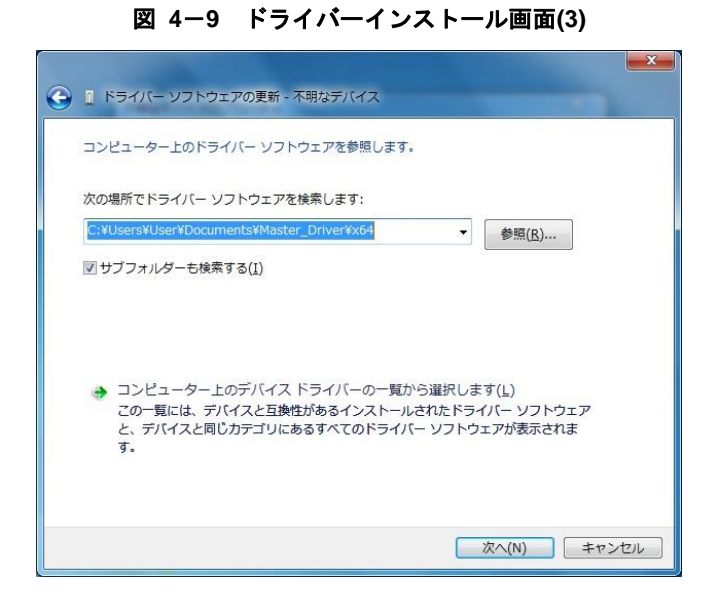

<5> [インストール(I)]ボタンをクリックして,インストールを開始します。

### 図 **4**-**10** ドライバーインストール画面(**4**)

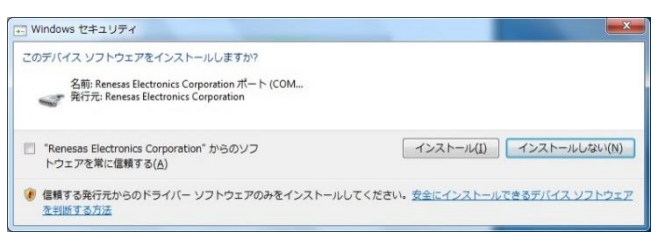

<6> インストールを続行します。

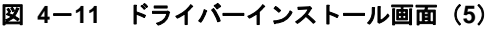

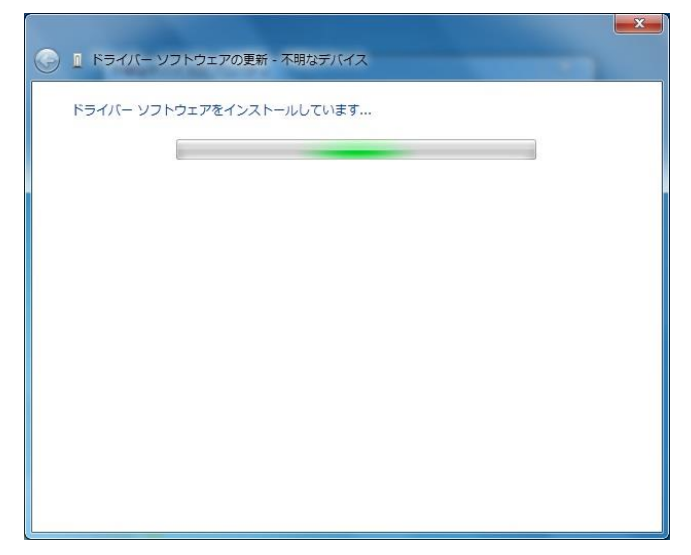

<7> [閉じる(C)]ボタンをクリックします。インストールを完了します。

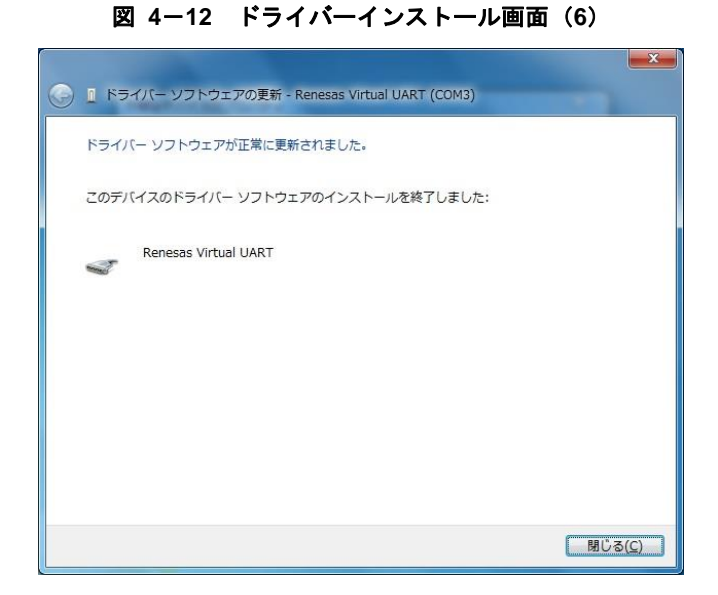

2016.03.31

# 第5章 起動と終了

.NET Framework と Visual Studio 2013 Visual C++ 再頒布可能パッケージ, DMX512 マスタコントローラ GUI をイ ンストールすると,DMX512 マスタコントローラ GUI を起動することができます。

### **5. 1** 起 動

<1> RL78/I1A 照明通信マスタ評価ボードをホスト PC に接続してください。

<2> 「DMX512 マスタコントローラ GUI」のアイコンをダブルクリックしてください。

★

または,「スタート」→「すべてのプログラム」→「DMX512 マスタコントローラ」→「DMX512 マスタコン トローラ GUI」を選択します。

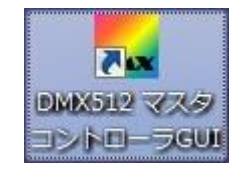

<3> 「DMX512 Controller」画面が表示されます。

<4> COM ポートの設定(デフォルト)は, 「NULL」, 「250000bps」に設定されています。 初期起動時は、COM ポートの設定がされていないため、接続は行いません。 2 度目の起動からは、前回設定された COM ポートに接続を行います。 接続に成功しないと「Can't open serialport.」画面が表示されます。 初期起動時,または接続に成功しなかった場合は,Serial 画面(COM ポートを設定画面)で COM ポートを設定 してください。

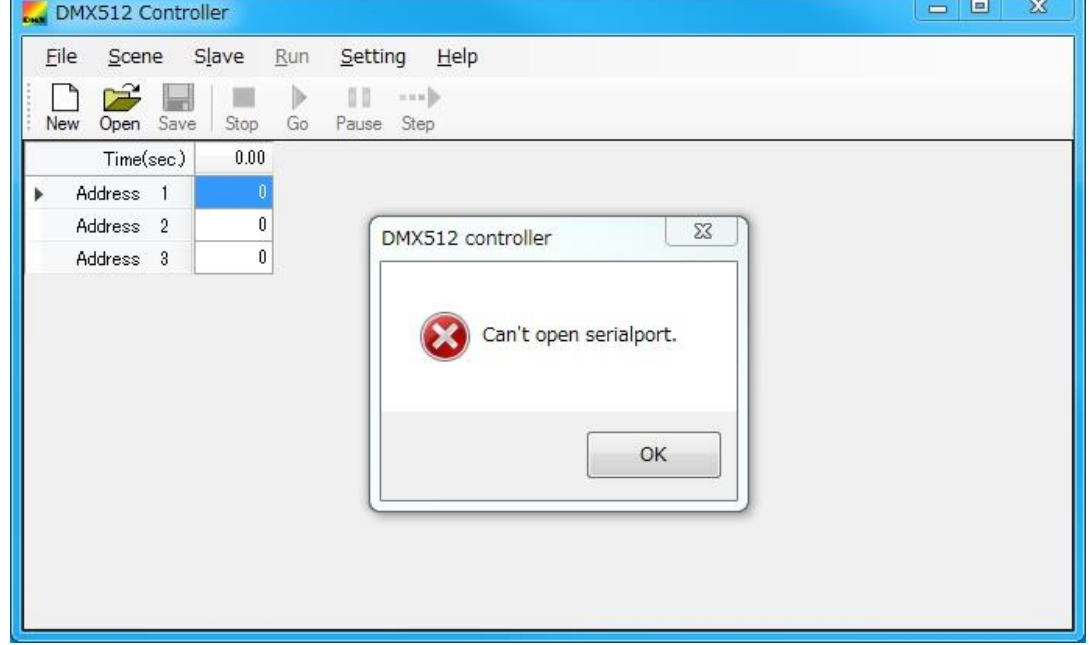

図 **5**-**1** 起動時の画面

<5> [OK]ボタンをクリックします。

<6> メニューの[Settings]-[Serial]を選択して、COM ポートを設定します。

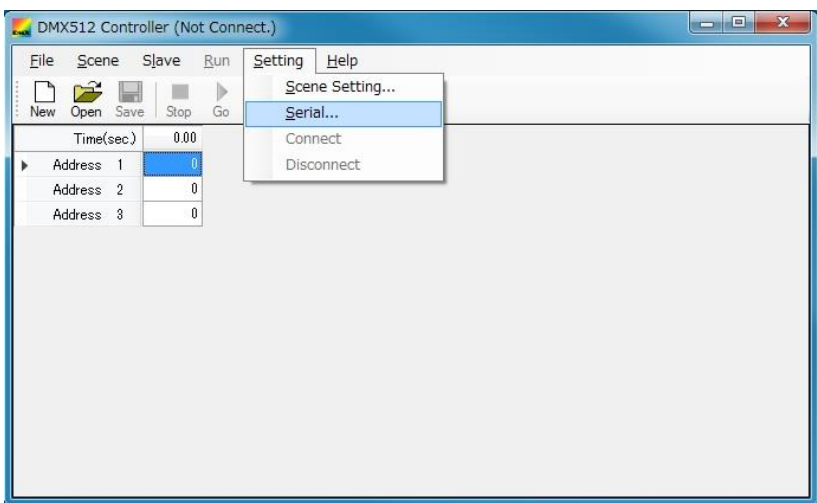

図 **5**-**2** 「**DMX512 Controller**」画面

<7> Serial 画面で COM ポートを設定して,[OK]ボタンをクリックします。

Port (COM1~COM255)は、接続する PC により異なります。

リストに表示されるものが,現在接続されている Port になります。

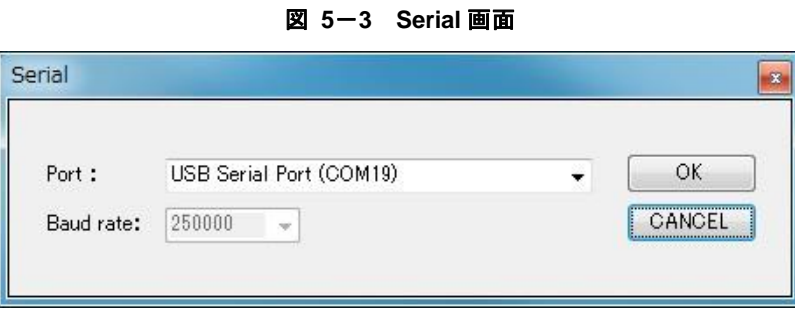

<8> RL78/11A 照明通信マスタ評価ボードとの接続が成功すると, [Go]と[Step]のボタンが有効(色が付きます)に なります。

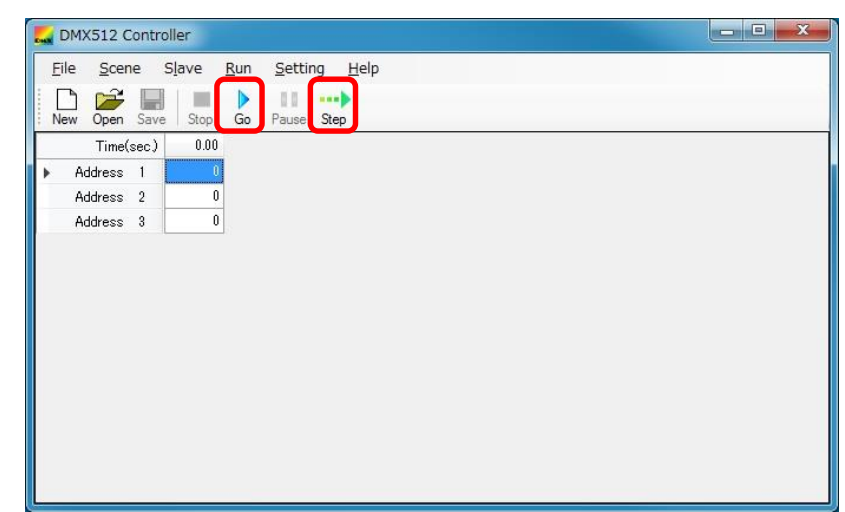

### 図 **5**-**4** 「**DMX512 Controller**」画面

シリアル画面に COM ポートが表示されない場合は, RL78/I1A 照明通信マスタ評価ボードが正しく PC 上で認 識されていないか,他のアプリケーションが COM ポートを使用している可能性があります。他に COM ポート を使用しているアプリケーションがある場合には,それを終了し,正しく COM ポートが認識されているかを Windows のデバイス・マネージャで確認してください。

# **5. 2** 終 了

<1> [File]-[Exit]を選択します。

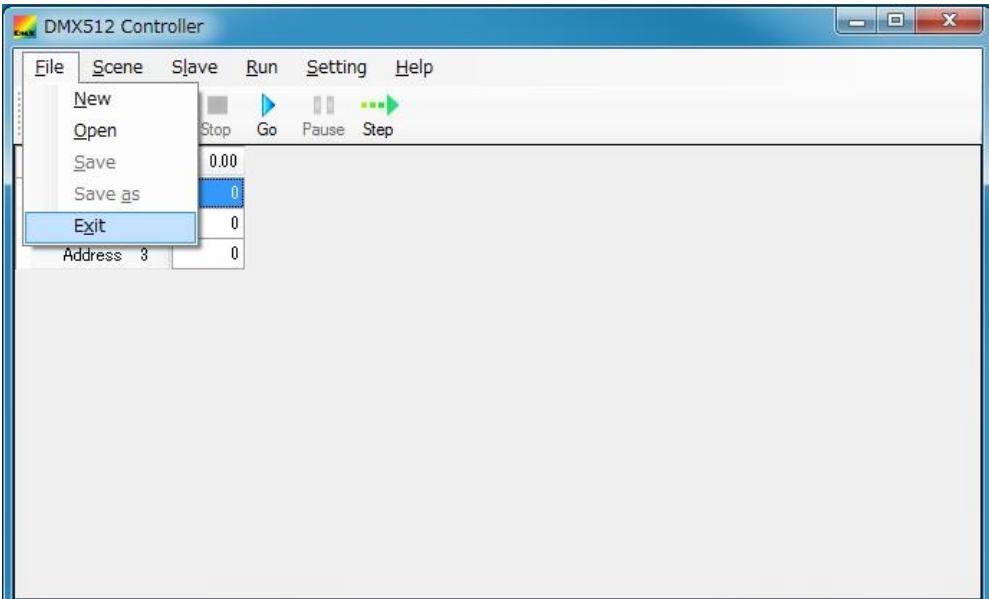

図 **5**-**5** 終了時の画面

<2>「DMX512 Controller」画面を閉じます。

# **DMX512** マスタコントローラ **GUI** の操作

# **6. 1** 新規作成

### **6. 1. 1 New**(新規作成)

ファイルを新規作成します。

[New]ボタン,またはメニューの[File]-[New]をクリックします。

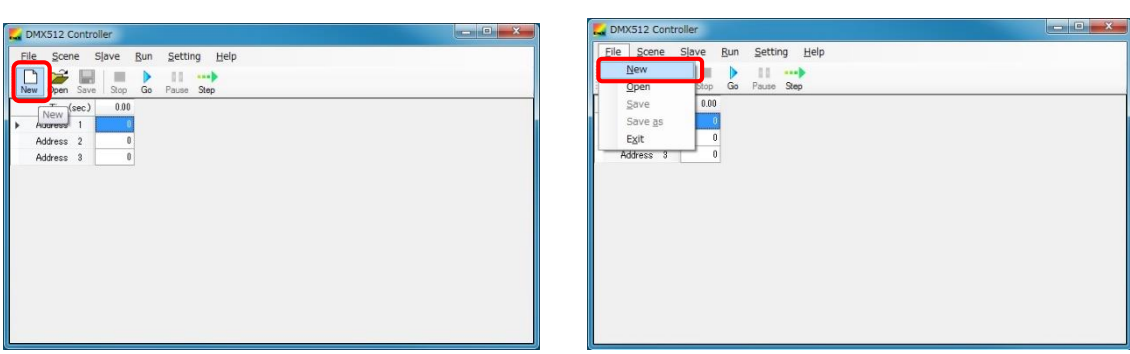

### 図 **6**-**1 New**(新規作成)

### **6. 1. 2 Slave Address** の設定

Slave Address を設定します。Slave Address は最大「512」まで選択できます。

Select slaves 画面については 6.2.2 Select slaves 画面を参照してください。

メニューの[Slave]-[Select]をクリックすると, Select slaves 画面が表示されます。接続するスレーブの数に応じ て選択してください。

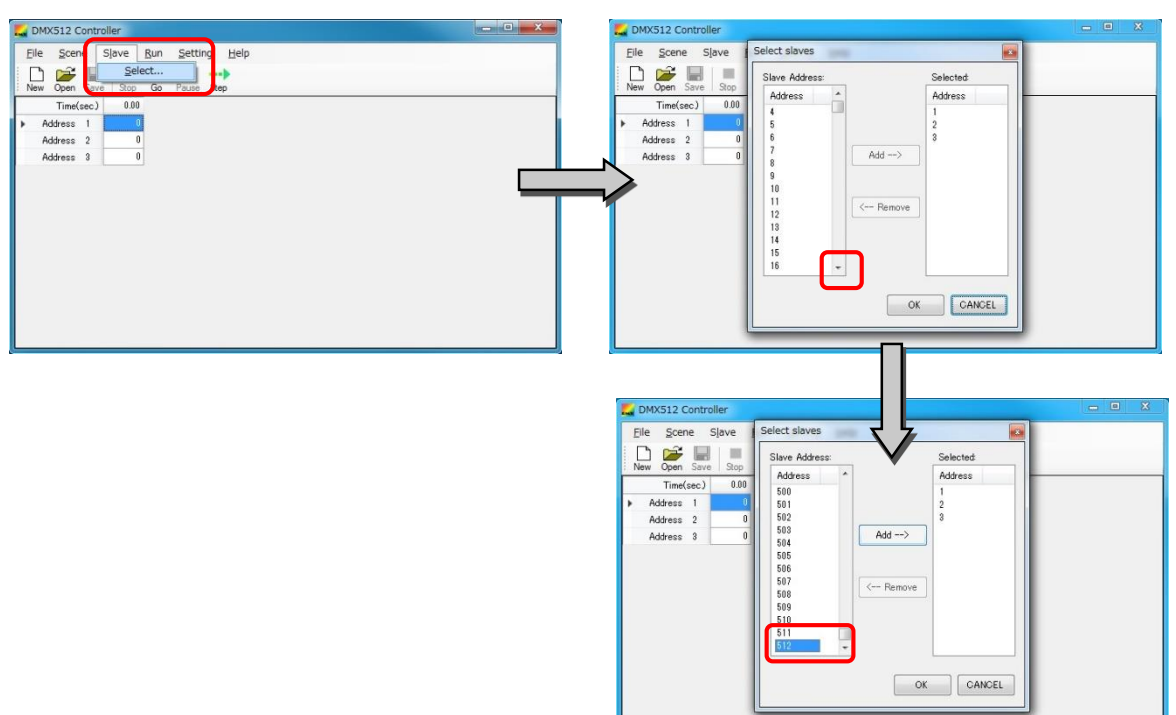

図 **6**-**2 Select slaves** 画面

図 **6**-**3 Select slaves** 画面(設定例)

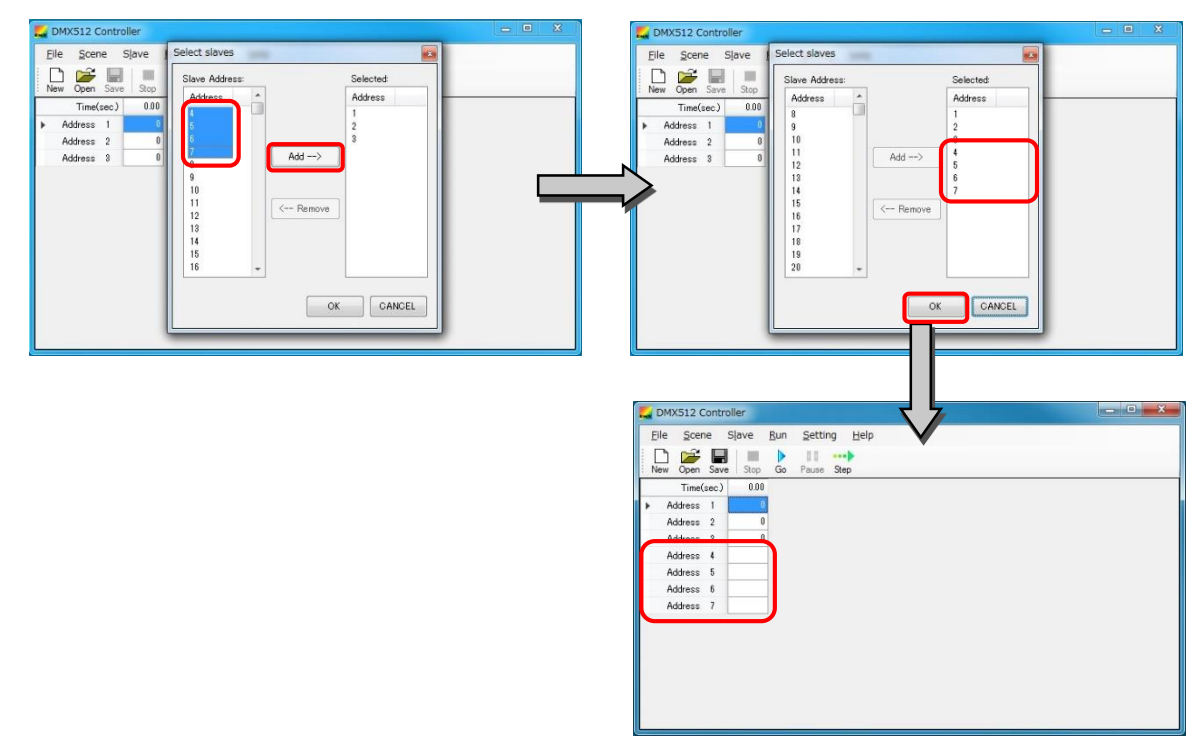

### **6. 1. 3 Scene Setting**

Scene Setting を設定します。

0.1 秒(最小値)から設定することができます。

Scene Setting 画面については、6.2.3 Scene Setting 画面を参照してください。

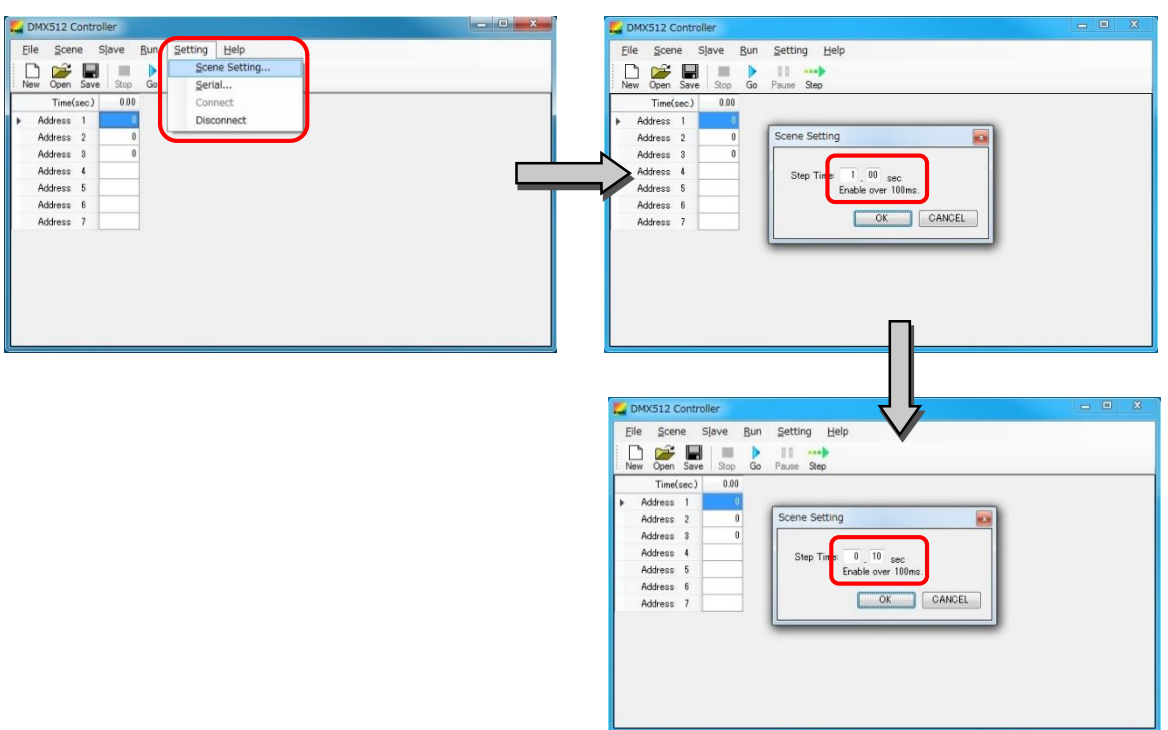

図 **6**-**4 Scene Setting** 画面(設定例)

0.1 秒に設定する場合

(1) 数値の入力

各セルの値は,0 から 255 までの値を指定することができます。0 から 255 以外の値を入力した場合は, 入力した値を無視して,「0」を表示します。セルに数字以外の文字を入力した場合も,入力した文字を無視し て,「0」を表示します。

Scene は任意に追加できます。最後(右端)の Scene に入力すると,自動的に次の Scene を追加します。 セル選択後, [Delete]キーを押すと、選択したセルの値を消去(0)にします。

Version 1.0 では,セル選択してコピー&ペーストすることはできません。

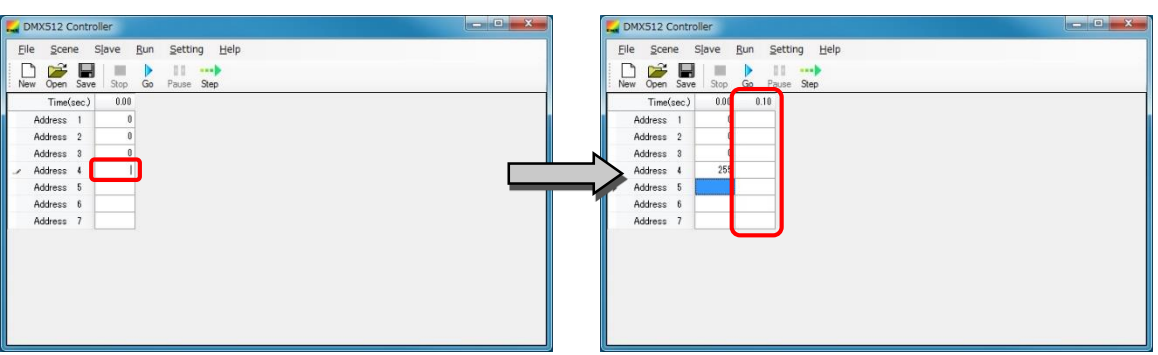

図 **6**-**5** 数値の入力

(2) Copy/Paste

Scene をコピーして、貼り付けることができます。 コピーしたい列の Time(sec)にカーソルを置き,右クリックして[Copy]を選択します。 次に貼り付けたい列の Time(sec)にカーソルを置き,右クリックして[Paste]を選択します。

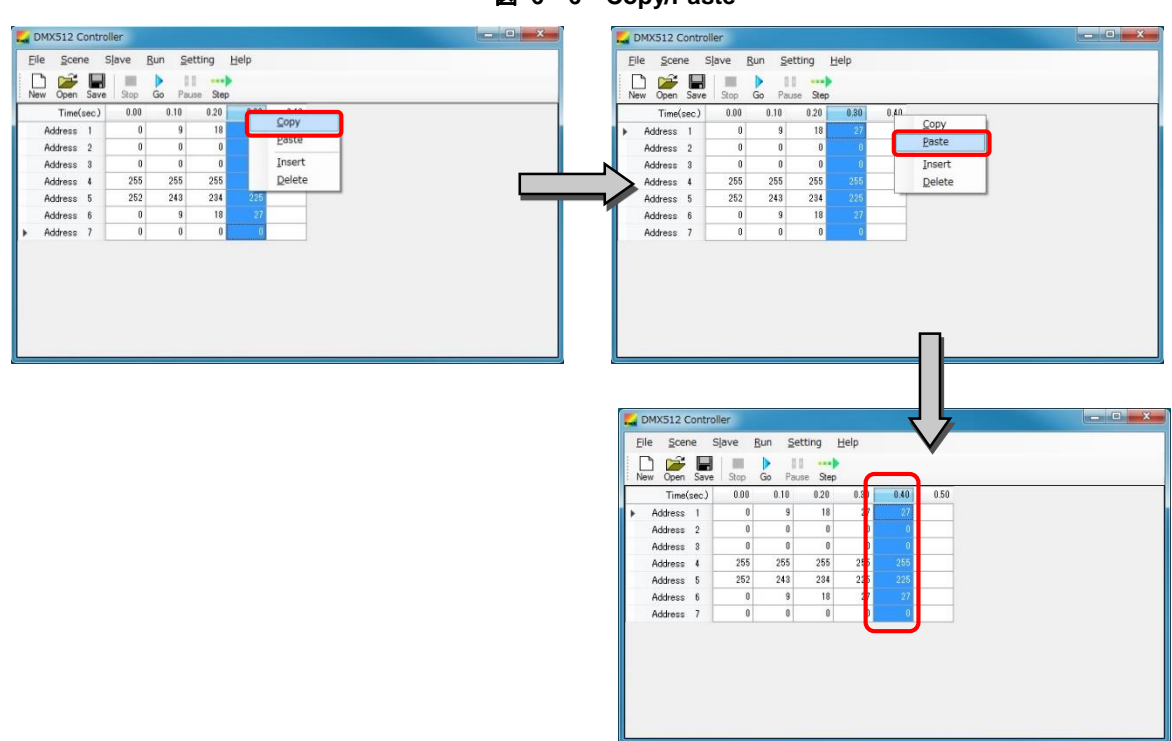

図 **6**-**6 Copy/Paste**

(3) Insert

挿入したい列の Time(sec)にカーソルを置き,右クリックし[Insert]を選択すると,空欄の列が挿入されます。

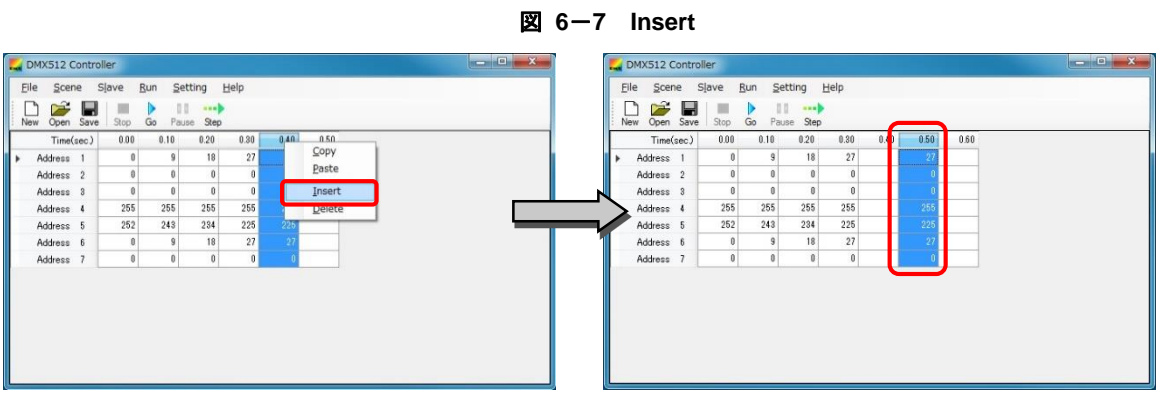

(4) Delete

削除したい列の Time(sec)にカーソルを置き,右クリックし[Delete]を選択すると,その列が削除されます。

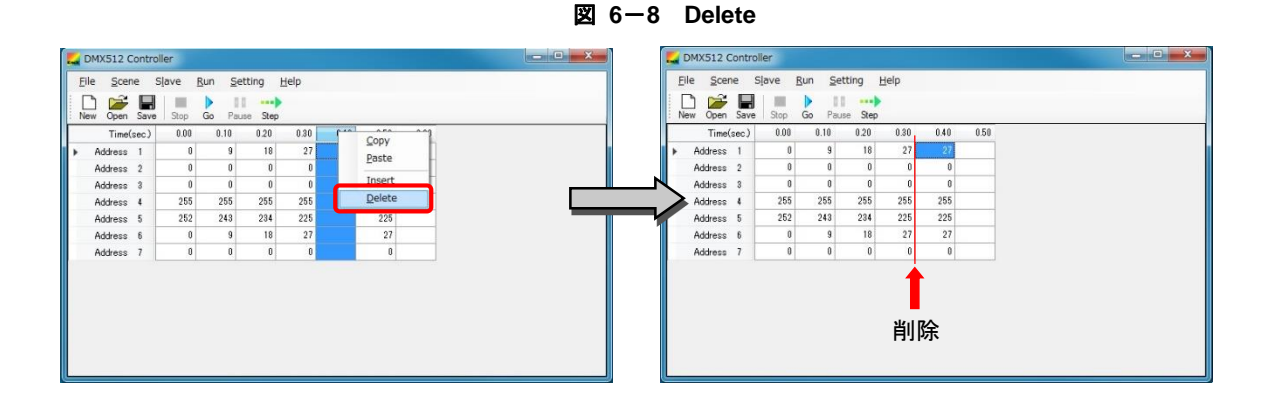

# **6. 2** 保存(**CSV** 形式)

作成したデータは、CSV 形式で保存できます。

<1> 名前を付けて保存する場合: メニューの[File]-[Save as]で保存します。 上書き保存の場合: メニューの[File]-[Save],または[Save]ボタンで保存します。

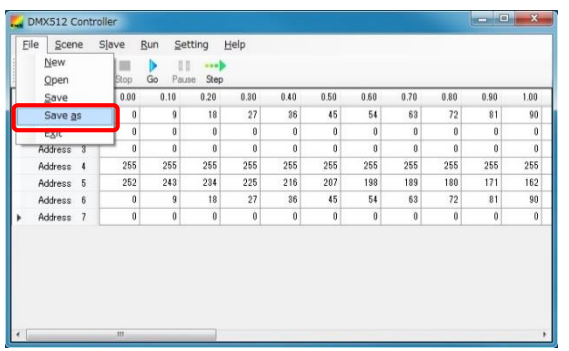

図 **6**-**9 CSV** 形式の保存

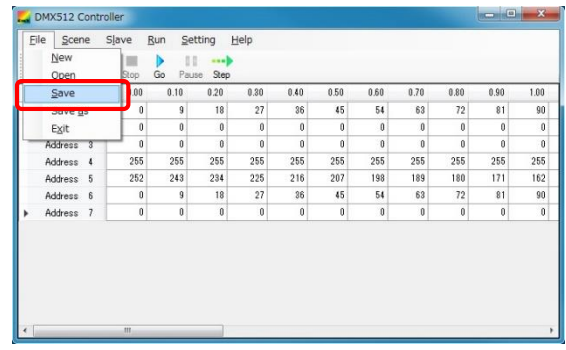

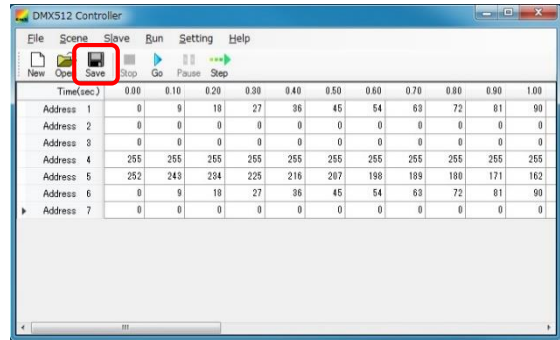

<2> 名前を付けて保存する場合: ファイル名を付けて,[保存]ボタンをクリックして保存します。 上書き保存の場合: 上書き保存されます。

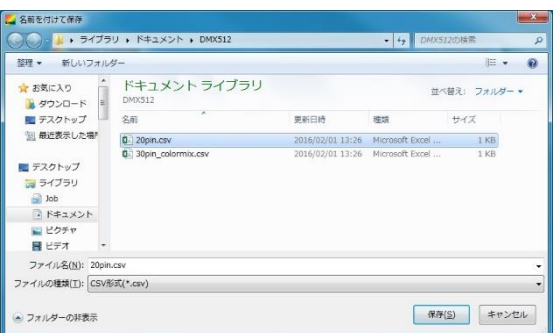

# **6. 3** ファイルを開く

保存した CSV 形式のファイルを開くことができます。

<1> メニューの[File]-[Open],または[Open]ボタンをクリックします。

図 **6**-**10 CSV** 形式のファイルを開く

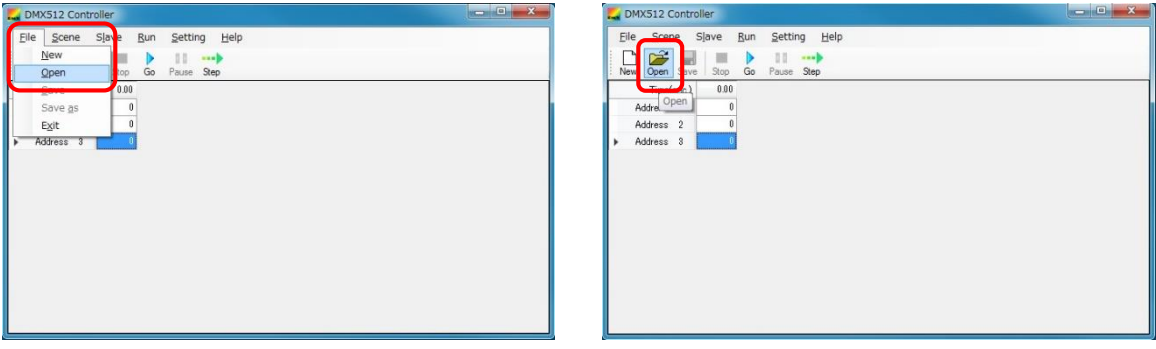

<2> 「ファイルを開く」画面からファイルを選択します。

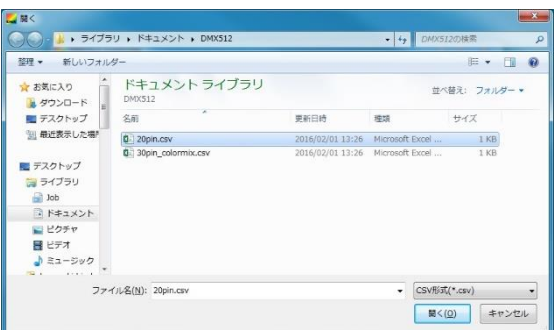

<3> 選択したファイルが開きます。

PC の環境により,ファイルが開くまで時間がかかる場合があります。

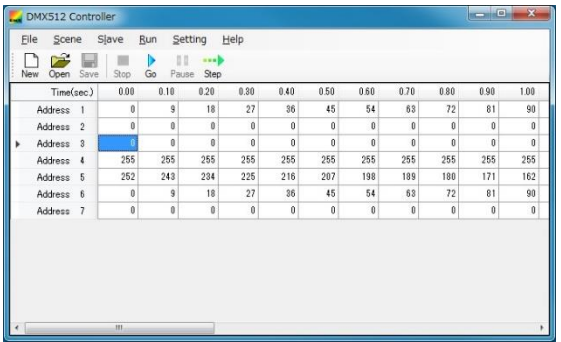

 $54$ 63  $\overline{12}$  $81$ 

 $\begin{array}{c|cc} & 0 & 0 \ \hline 255 & 255 \ \hline 198 & 189 \ \hline 54 & 63 \ \hline 0 & 0 \end{array}$ 

 $\begin{array}{r} 0 \\ 255 \\ 180 \\ 72 \\ 0 \\ \end{array}$  $\begin{array}{r} 0 \\ 255 \\ 171 \\ 81 \\ 0 \end{array}$  $\begin{array}{r} 0 \\ 255 \\ 162 \\ \hline 90 \\ \hline 0 \\ \end{array}$ 

 $\begin{array}{r} 0 \\ 255 \\ 207 \\ 45 \\ 6 \end{array}$ 

 $\begin{array}{c}\n\phantom{00}90 \\
\phantom{00}0 \\
\phantom{00}0\n\end{array}$ 

# **6. 4** 動作確認

RL78/I1A 照明通信マスタ評価ボードの動作確認について次に示します。

### **6. 4. 1 Go**(**Start**)

[Go]ボタン,またはメニューの[Run]-[Start]をクリックすると,照明通信スレーブ評価ボードへ送信を開始しま す。

図 **6**-**11 Go**(**Start**)

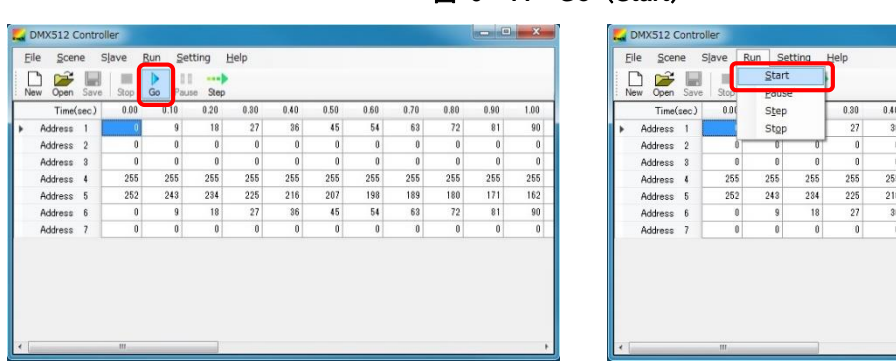

最後まで送信すると、最初に戻り送信し続けます。

停止させる場合は,[Stop]ボタン,またはメニューの[Run]-[Stop]をクリックしてください。

### **6. 4. 2 Stop**(**Stop**)

[Stop]ボタン,またはメニューの[Run]-[Stop]をクリックすると,照明通信スレーブ評価ボードへの送信を停止 します。

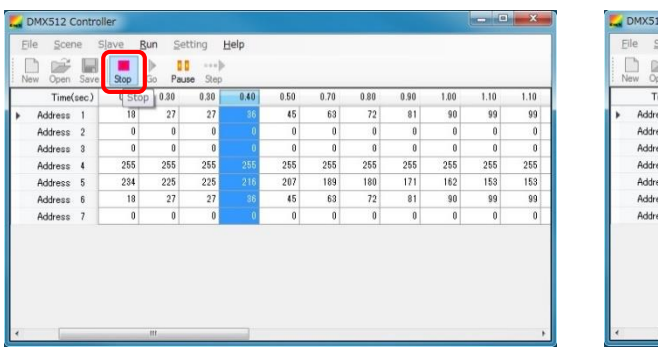

### 図 **6**-**12 Stop**(**Stop**)

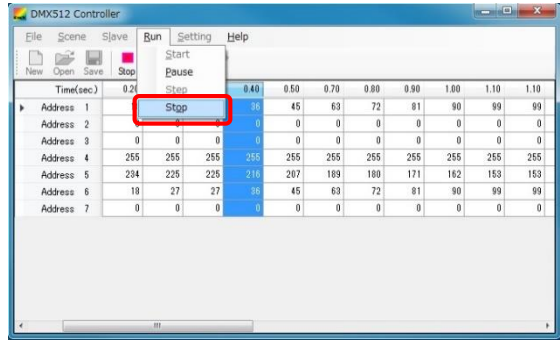

### **6. 4. 3 Pause**(**Pause**)

[Pause]ボタン,またはメニューの[Run]-[Pause]をクリックすると,照明通信スレーブ評価ボードへの送信を一 時停止します。

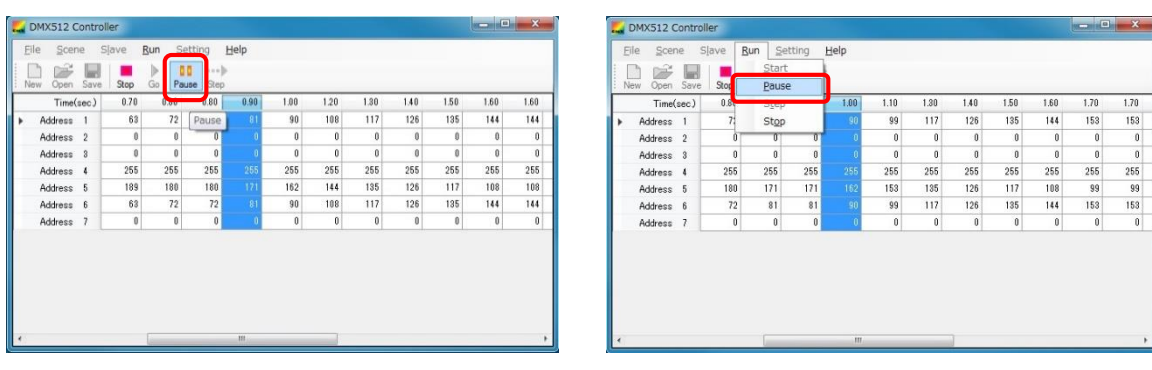

### 図 **6**-**13 Pause**(**Pause**)

### **6. 4. 4 Step**(**Step**)

[Step]ボタン,またはメニューの[Run]-[Step]をクリックすると,選択した列を 1 つ右の列に移動します。

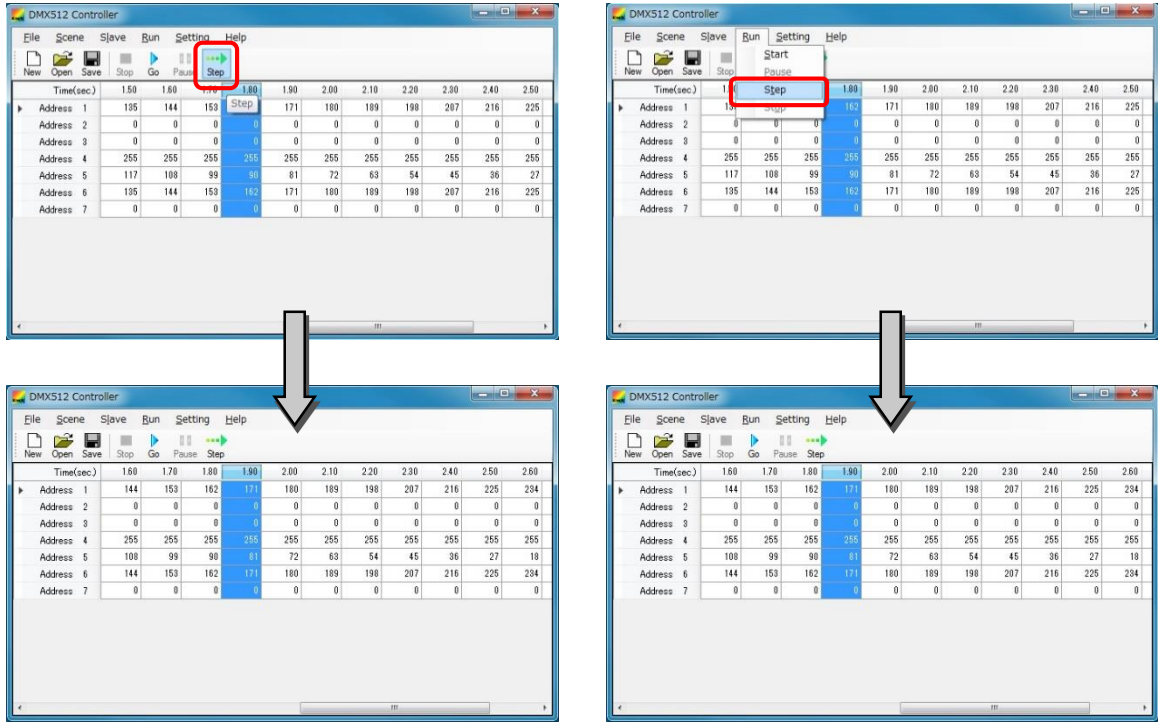

### 図 **6**-**14 Step**(**Step**)

# 第7章 ウインドウ・リファレンス

# **7. 1** 各ウインドウの一覧

各ウインドウの一覧を次に示します。

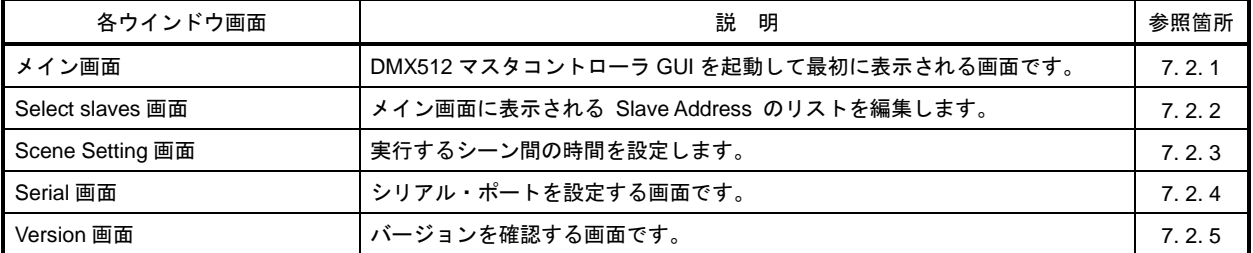

### 表 **7**-**1** 各ウインドウ一覧

# **7. 2** メイン画面

### **7. 2. 1** メイン画面

縦に「アドレス」,横に「時間」を表示します。

「アドレス(初期状態)」表示は,デフォルトで"Address 1", "Address 2", "Address 3"を表示します。 「時間(初期状態)」表示は、"0"を表示します。

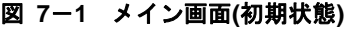

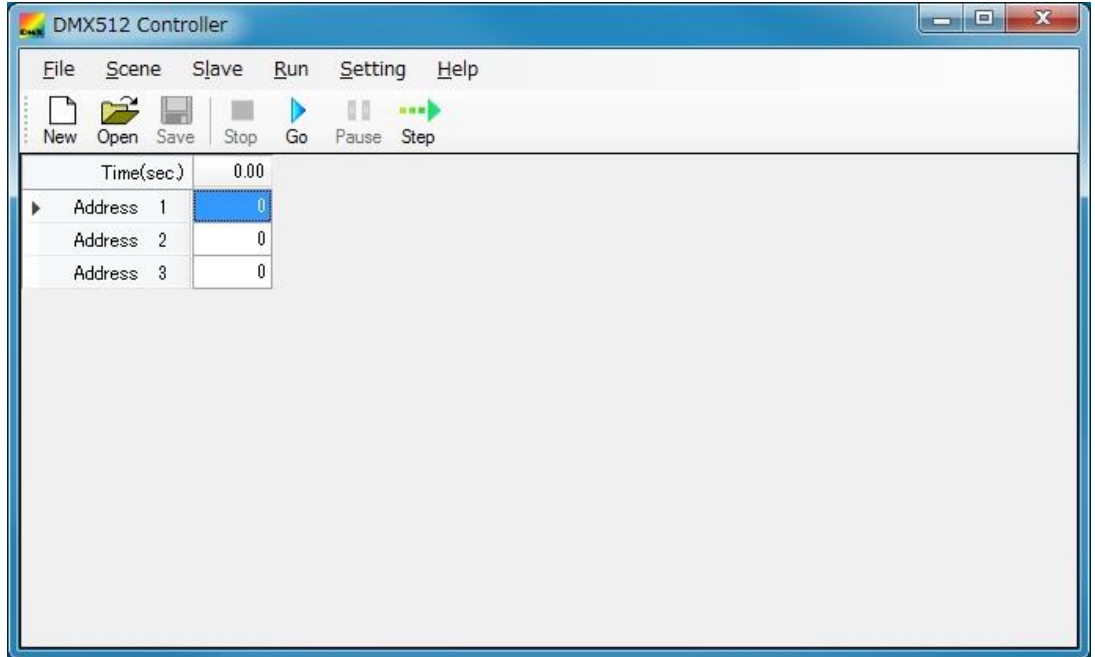

次に設定した画面例を示します。

| <b>A</b>             | DMX512 Controller                       |      |          |                   |                     |             |      |                  |                  |      |      | $\Box$<br>وسعد   | $\mathbf{x}$     |
|----------------------|-----------------------------------------|------|----------|-------------------|---------------------|-------------|------|------------------|------------------|------|------|------------------|------------------|
|                      | File<br>Scene                           |      | Slave    | Run               | Setting             | $He$ lp     |      |                  |                  |      |      |                  |                  |
|                      | $\tilde{\boldsymbol{r}}$<br>Open<br>New | Save | Stop     | 00<br>Go<br>Pause | <b>HAND</b><br>Step |             |      |                  |                  |      |      |                  |                  |
|                      | Time(sec)                               |      | 0.00     | 0.10              | 0.20                | 0.30        | 0.40 | 0.50             | 0.60             | 0.70 | 0.80 | 0.90             | 1.00             |
| r                    | Address 1                               |      | $\bf{0}$ | 9                 | 18                  | 27          | 36   | 45               | 54               | 63   | 72   | 81               | 90               |
|                      | Address <sub>2</sub>                    |      | 0        | 0                 | 0                   | $\mathbf 0$ | 0    | $\bf{0}$         | $\bf{0}$         | 0    | 0    | 0                | 0                |
|                      | Address 3                               |      | 0        | 0                 | $\theta$            | $\theta$    | 0    | 0                | $\theta$         | 0    | 0    | 0                | $\theta$         |
|                      | Address 4                               |      | 255      | 255               | 255                 | 255         | 255  | 255              | 255              | 255  | 255  | 255              | 255              |
|                      | Address 5                               |      | 252      | 243               | 234                 | 225         | 216  | 207              | 198              | 189  | 180  | 171              | 162              |
|                      | Address 6                               |      | 0        | 9                 | 18                  | 27          | 36   | 45               | 54               | 63   | 72   | 81               | 90               |
|                      | Address 7                               |      | 0        | 0                 | $\boldsymbol{0}$    | 0           | 0    | $\boldsymbol{0}$ | $\boldsymbol{0}$ | 0    | 0    | $\boldsymbol{0}$ | $\boldsymbol{0}$ |
|                      |                                         |      |          |                   |                     |             |      |                  |                  |      |      |                  |                  |
| $\blacktriangleleft$ |                                         |      | Ш        |                   |                     |             |      |                  |                  |      |      |                  |                  |

図 **7**-**2** メイン画面(設定した例)

### **7. 2. 2 Select slaves** 画面

メイン画面に表示される Slave Address のリストを編集します。

メイン・メニューの[Slave]-[Select]を選択すると, Select slaves 画面を表示します。

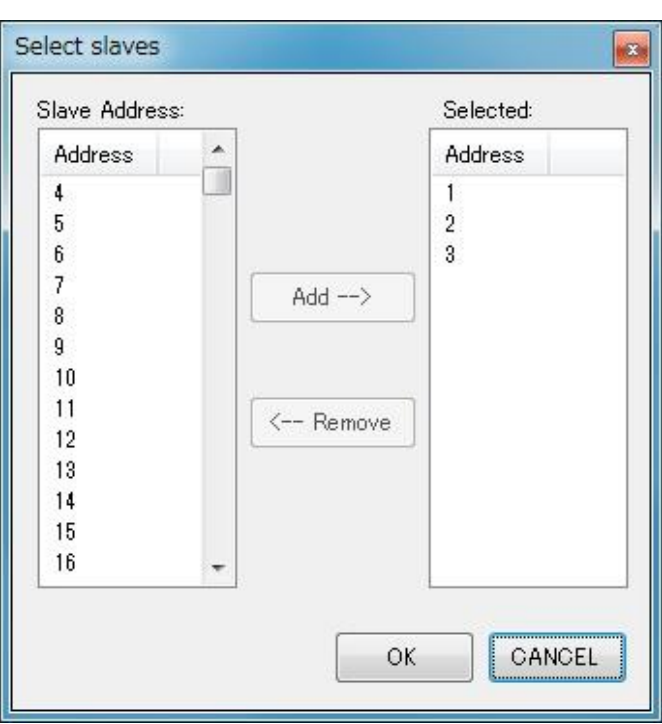

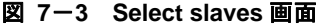

- 選択可能な Slave Address(左側)と選択中の Slave Address(右側)を同時に選択できません。
- Slave Address リストからアドレスを選択して,Selected の欄に選択したアドレスを移します。
- [OK]ボタンをクリックすると,メイン画面のアドレス表示に反映します。

Slave Address (左側のアドレス):

- · Slave Address のリスト (1~512 の範囲で右側に表示していないアドレス)は、昇順にソートされていま す。
- 選択可能な Slave Address を選択すると,[Add-->]ボタンが有効になります。
- 複数の Slave Address を選択することができます。
- [Add-->]ボタンをクリックすると,選択したアドレスが Selected(右側)に追加されます。 選択したアドレスは Slave Address (左側) からは削除されます。
- Slave Address を追加した直後は,[Add-->]ボタン,[<--Remove]ボタンが無効状態となります。

Selected (右側のアドレス):

- Selected には,選択中の Slave Address を表示しています。
- 選択中の Slave Address (右側) を選択すると, [<--Remove]ボタンが有効になります。
- Slave Address を削除した直後は, [Add-->]ボタン, [<--Remove]ボタンが無効状態となります。
- [<--Remove]ボタンをクリックすると, 選択したアドレスが Slave Address (左側) に追加され, Selected (右側)からは削除されます。

### **7. 2. 3 Scene Setting** 画面

実行するシーン間の時間を設定します。

メイン・メニューの[Setting]-[Scene Setting]を選択すると, Scene Setting 画面を表示します。

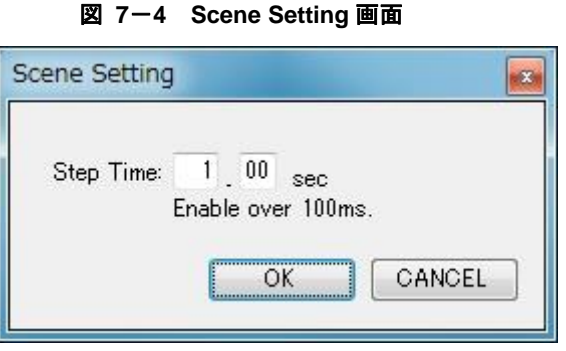

- シーンに Step Time が 0.1 秒単位で表示します。
- デフォルトは 1.0 秒です(最小値は 0.1 秒です)。
- ファイルを読み込んだ場合は,その読み込んだファイルの内容に従って設定値が変化します。
- Step Time の欄に数字以外を入力した場合,[OK]ボタンをクリックできません。
- 数字を入力して,[OK]ボタンをクリックすると,メイン画面の Time(sec)欄に値が反映されます。

### **7. 2. 4 Serial** 画面

シリアル・ポートを設定する画面です。

メイン・メニューの[Setting]-[Serial]を選択すると, Serial 画面を表示します。

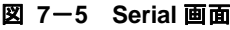

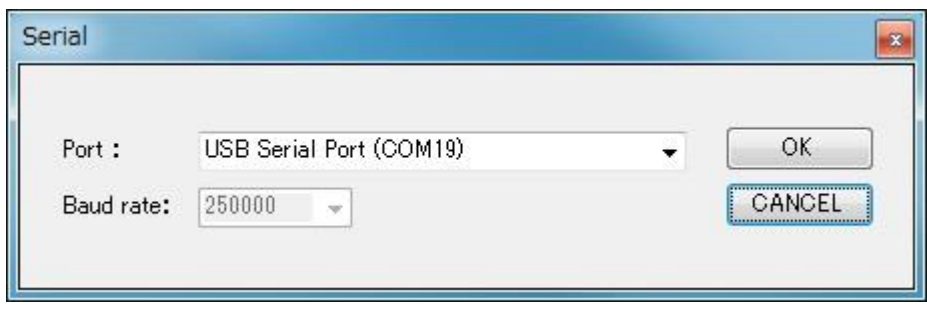

• 規定値は「COM4」,「250000bps」とします。

Port (COM1~COM255) は、接続する PC により異なります。

一度設定すると状態を保存しており,次回の起動時からは設定値を取り込んで動作します。

- [OK]ボタンをクリックすると, COM ポートを新たな設定で再オープンします。
- [CANCEL]ボタンをクリックすると、元のポートでオープンします。 オープンできない場合は接続処理を中止し,メイン画面の上部タイトルが「DMX512 Controller (Not Connect.)」となります。

### **7. 2. 5 Version** 画面

バージョンを確認する画面です。

メイン・メニューの[Help]-[Version]を選択すると, Version 画面を表示します。

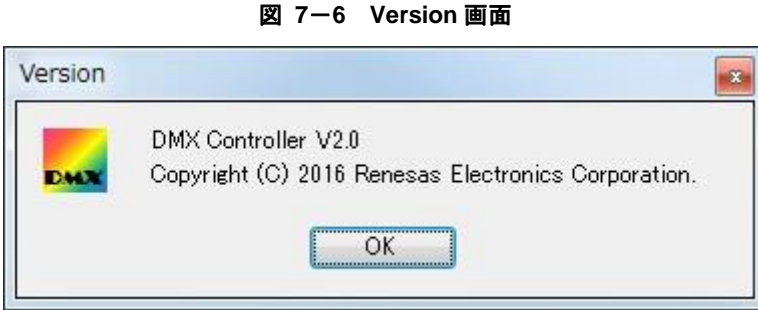

• [OK]ボタンをクリックすると,Version 画面が消えます。

### **7. 2. 6** メニュー

(1)**File**

| <b>File</b><br>Scene | Slave | Run         | Setting     | Help |          |      |      |      |          |          |                  |
|----------------------|-------|-------------|-------------|------|----------|------|------|------|----------|----------|------------------|
| New                  |       |             | <b>BREE</b> |      |          |      |      |      |          |          |                  |
| Open                 | Stop  | Pause<br>Go | Step        |      |          |      |      |      |          |          |                  |
| Save                 | 0.00  | 0.10        | 0.20        | 0.30 | 0.40     | 0.50 | 0.60 | 0.70 | 0.80     | 0.90     | 1.00             |
| Save as              |       | 9           | 18          | 27   | 36       | 45   | 54   | 63   | 72       | 81       | 90               |
| Exit                 | 0     | 0           | 0           | 0    | $\bf{0}$ | 0    | 0    | 0    | $\bf{0}$ | $\bf{0}$ | $\bf{0}$         |
| Address<br>3         | n     | 0           | Û           | û    | 0        | 0    | 0    | 0    | 0        | 0        | $\bf{0}$         |
| Address<br>4         | 255   | 255         | 255         | 255  | 255      | 255  | 255  | 255  | 255      | 255      | 255              |
| Address 5            | 252   | 243         | 234         | 225  | 216      | 207  | 198  | 189  | 180      | 171      | 162              |
| Address 6            | Ũ.    | 9           | 18          | 27   | 36       | 45   | 54   | 63   | 72       | 81       | 90               |
| Address 7            | 0     | 0           | 0           | 0    | 0        | 0    | 0    | 0    | $\bf{0}$ | 0        | $\boldsymbol{0}$ |

図 **7**-**7 File**(メニュー)

New: 新規作成します。それまでの表示をクリアして、初期状態にします。

Open: 保存した設定を読み込み,表示します。

Save: 設定を保存します。保存は CSV ファイル形式です。 データが更新されるまで,ENABLE になりません。

Save as: ファイル名をつけて保存します。 データが更新されるまで,ENABLE になりません。

Exit: アプリケーションを終了します。

### (2)**Scene**

Scene 全体が選択した場合のみ選択できます。

| File | Scene         | Slave          | Run         | Setting            | He           |      |      |      |      |      |      |      |
|------|---------------|----------------|-------------|--------------------|--------------|------|------|------|------|------|------|------|
| New  | Copy<br>Paste |                | Pause<br>Go | <b>THE</b><br>Step |              |      |      |      |      |      |      |      |
|      | Insert        |                | 0.10        | 0.20               | 0.30         | 0.40 | 0.50 | 0.60 | 0.70 | 0.80 | 0.90 | 1.00 |
| Ad   | Delete        |                |             | 18                 | 27           | 36   | 45   | 54   | 63   | 72   | 81   | 90   |
|      | Aduress 2     | œ              |             | 0                  | 0            | 0    | 0    | 0    | 0    | 0    | 0    | 0    |
|      | Address 3     | $\overline{0}$ |             | 0                  | $\mathbf{0}$ | 0    | Ō    | Ō    | 0    | 0    | ō    | 0    |
|      | Address 4     | 255            | 255         | 255                | 255          | 255  | 255  | 255  | 255  | 255  | 255  | 255  |
|      | Address 5     | 252            | 243         | 234                | 225          | 216  | 207  | 198  | 189  | 180  | 171  | 162  |
|      | Address 6     | $\theta$       |             | 18                 | 27           | 36   | 45   | 54   | 63   | 72   | 81   | 90   |
|      | Address 7     | 0              |             | 0                  | $\theta$     | 0    | 0    | 0    | 0    | 0    | 0    | 0    |

図 **7**-**8 Scene**(メニュー)

Copy: 選択されたシーンの各セルの値を","で区切ったテキスト形式でクリップボードに取り込みま す。

Paste: クリップボードから値をセルに貼り付けます。

Insert: 選択されたシーンの直前に 1 列追加します。

複数選択された場合には,各列の直前に 1 行追加します。

Delete: 選択されたシーンを削除します。 複数選択した場合には,その列数だけ削除します。

### (3)**Slave**

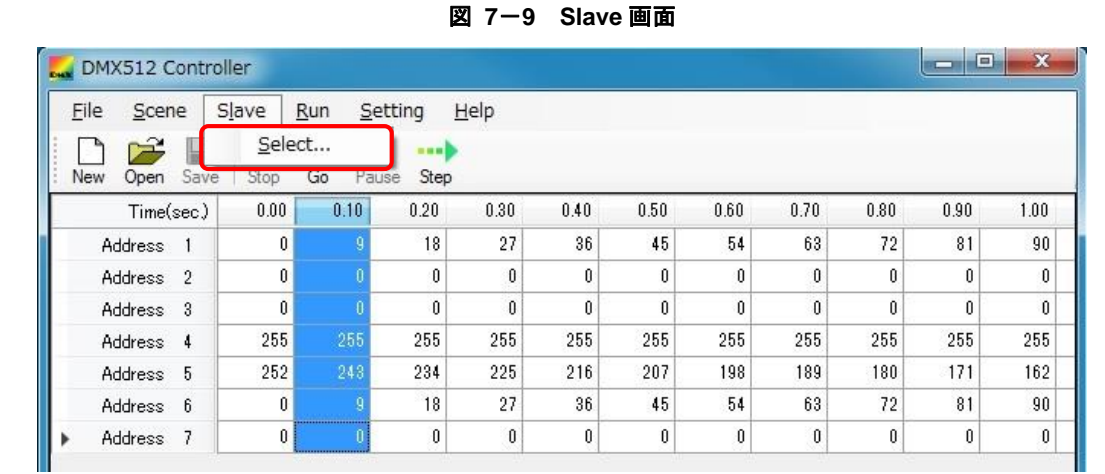

Select: Select slaves 画面が表示されます。

使用するスレーブ・アドレスを選択します。(6. 2. 2 Select slaves 画面参照)

### (4)**Run**

RUN のメニューは,シリアルがオープンできていないときには選択できません。

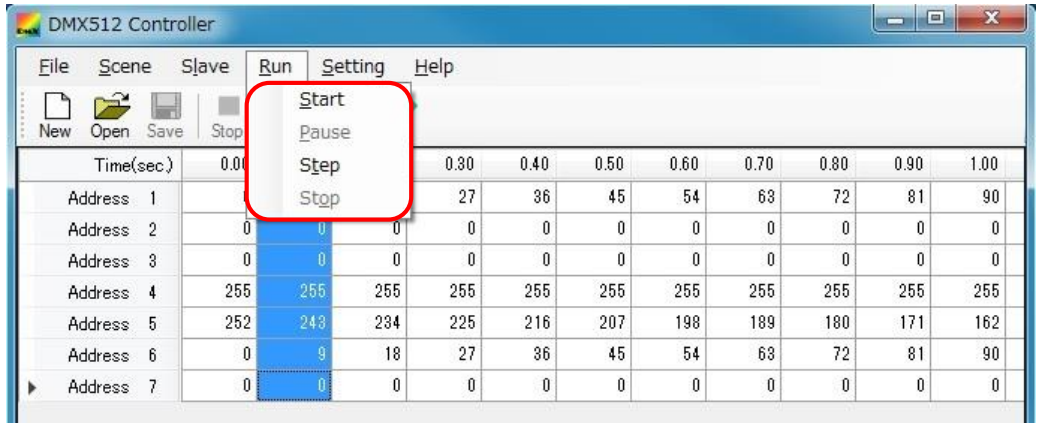

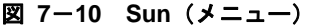

Start: 選択されている列から順次送信します。

最終シーンを送信したあとは,先頭のシーンに移動します。 現在実行中のシーンを選択状態にして,位置を示します。

Step: 1 シーンだけ送信し、カーソルを次の列に移動します。

カーソルが最終シーンにあった場合は,先頭のシーンに移動します。

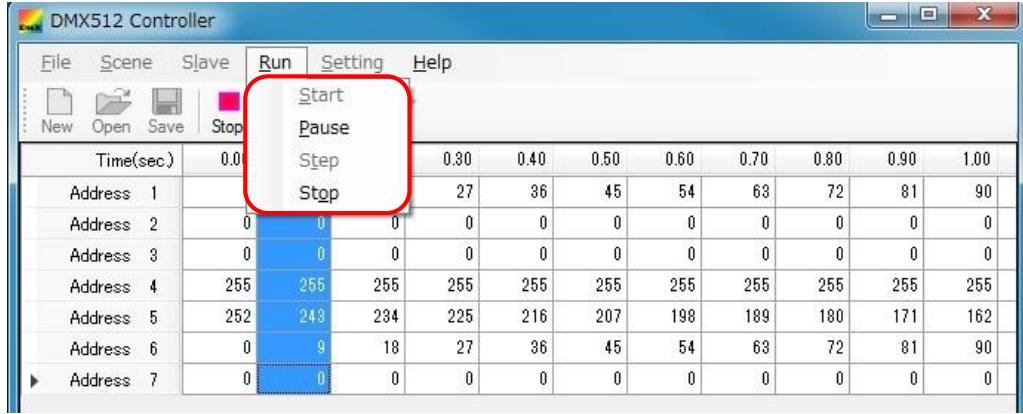

Pause: 自動送信を一時停止します。

Stop: 自動送信を停止し,カーソルを先頭列に戻します。

### (5)**Setting**

| File<br>Scene        | Slave | Run      | Setting    | $He$ lp       |          |      |      |          |          |      |      |
|----------------------|-------|----------|------------|---------------|----------|------|------|----------|----------|------|------|
| New<br>Save<br>Open  | Stop  | Go       | Serial     | Scene Setting |          |      |      |          |          |      |      |
| Time(sec)            | 0.00  | $\theta$ | Connect    |               |          | 0.50 | 0.60 | 0.70     | 0.80     | 0.90 | 1.00 |
| Address              |       |          | Disconnect |               |          | 45   | 54   | 63       | 72       | 81   | 90   |
| Address <sub>2</sub> | Û     | Ū        | Ū          | U             | U        | 0    | Ũ    | $\theta$ | $\theta$ | 0    | 0    |
| Address 3            | Û     | ũ        | 0          | Û             | 0        | û    | 0    | 0        | 0        | ũ    | 0    |
| Address 4            | 255   | 255      | 255        | 255           | 255      | 255  | 255  | 255      | 255      | 255  | 255  |
| Address 5            | 252   | 243      | 234        | 225           | 216      | 207  | 198  | 189      | 180      | 171  | 162  |
| Address 6            | 0     | 9        | 18         | 27            | 36       | 45   | 54   | 63       | 72       | 81   | 90   |
| Address 7            | 0     | 0        | 0          | 0             | $\bf{0}$ | 0    | 0    | 0        | 0        | 0    | 0    |

図 **7**-**11 Setting**(メニュー)

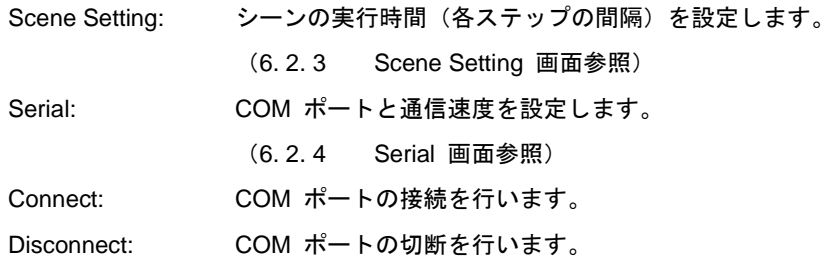

### (6)**Help**

図 **7**-**12 Help**

| File<br>Scene        |      | Slave    | Run         | Setting | Help    |          |      |      |          |      |      |      |
|----------------------|------|----------|-------------|---------|---------|----------|------|------|----------|------|------|------|
| New<br>Open          | Save | Stop     | Pause<br>Go | Step    | Version |          |      |      |          |      |      |      |
| Time(sec)            |      | 0.00     | 0.10        | 0.20    | 0.30    | 0.40     | 0.50 | 0.60 | 0.70     | 0.80 | 0.90 | 1.00 |
| Address 1            |      |          | 9           | 18      | 27      | 36       | 45   | 54   | 63       | 72   | 81   | 90   |
| Address <sub>2</sub> |      | 0        | 0           | 0       | 0       | 0        | 0    | 0    | 0        | 0    | 0    | 0    |
| Address 3            |      | 0        | O           | 0       | 0       | $\theta$ | 0    | 0    | 0        | 0    | f)   | 0    |
| Address 4            |      | 255      | 255         | 255     | 255     | 255      | 255  | 255  | 255      | 255  | 255  | 255  |
| Address 5            |      | 252      | 243         | 234     | 225     | 216      | 207  | 198  | 189      | 180  | 171  | 162  |
| Address 6            |      | $\bf{0}$ | 9           | 18      | 27      | 36       | 45   | 54   | 63       | 72   | 81   | 90   |
| Address 7            |      | 0        | 0           | 0       | 0       | 0        | 0    | 0    | $\bf{0}$ | 0    | 0    | 0    |

Version: DMX512 マスタコントローラ GUI のバージョン情報を表示します。

(6. 2. 5 Version 画面参照)

# **7. 2. 7** 右クリックメニュー

| File<br>Scene             | Slave<br>Run | Setting  |                     | Help |      |      |      |          |      |      |          |
|---------------------------|--------------|----------|---------------------|------|------|------|------|----------|------|------|----------|
| جم<br>Save<br>New<br>Open | Go<br>Stop   | Pause    | <b>HEED</b><br>Step |      |      |      |      |          |      |      |          |
| Time(sec)                 | 0.00         | $0.10 -$ | 0.20                | 0.30 | 0.40 | 0.50 | 0.60 | 0.70     | 0.80 | 0.90 | 1.00     |
| Address 1                 | .<br>Ū.      |          | Copy                |      | 36   | 45   | 54   | 63       | 72   | 81   | 90       |
| Û<br>Address <sub>2</sub> |              |          | Paste               |      |      | 0    | 0    | 0        | Û    | 0    | $\bf{0}$ |
| Address 3                 | Û            |          | Insert              |      | Û    | Û    | 0    | $\theta$ | Û    | 0    | $\bf{0}$ |
| Address 4                 | 255          |          | Delete              |      | 255  | 255  | 255  | 255      | 255  | 255  | 255      |
| Address 5                 | 252          | 248      | 234                 | 225  | 216  | 207  | 198  | 189      | 180  | 171  | 162      |
| Address 6                 | 0            |          | 18                  | 27   | 36   | 45   | 54   | 63       | 72   | 81   | 90       |
| Address 7                 | $\bf{0}$     |          | 0                   | 0    | 0    | 0    | 0    | 0        | 0    | 0    | 0        |

図 **7**-**13** 右クリックメニュー

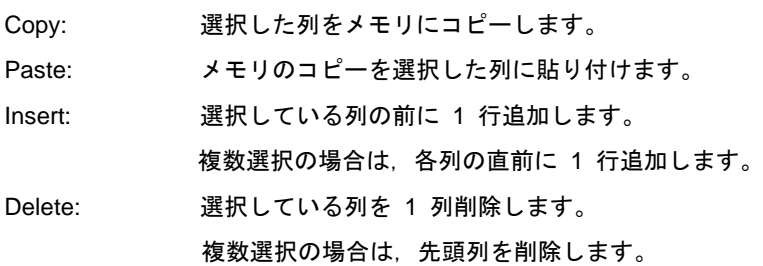

# 改訂記録 DMX512 マスタコントローラ GUI ユーザーズマニュアル

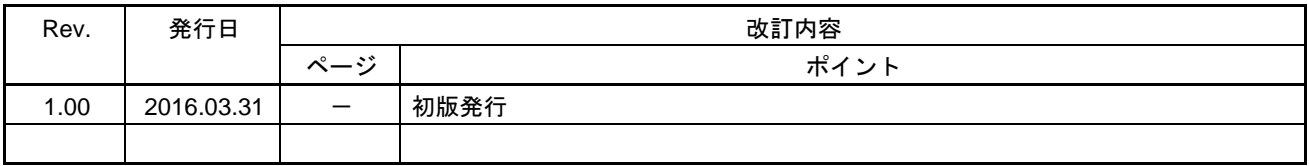

DMX512 マスタコントローラ GUI ユーザーズマニュアル

発行年月日 2016 年 03 月 31 日 Rev.1.00

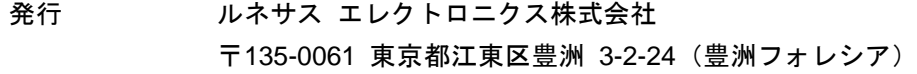

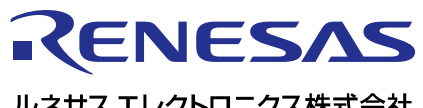

ルネサスエレクトロニクス株式会社

http://www.renesas.com

135-0061 3-2-24

http://japan.renesas.com/contact/

© 2016 Renesas Electronics Corporation. All rights reserved. Colophon 3.0

DMX512 マスタコントローラ GUI

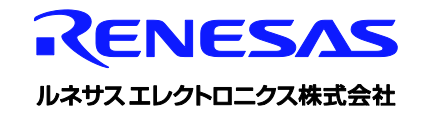